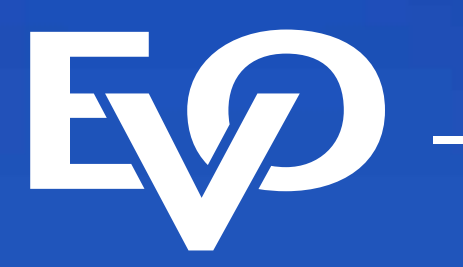

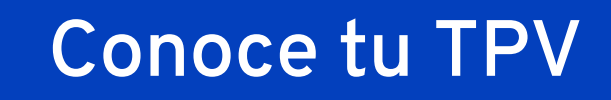

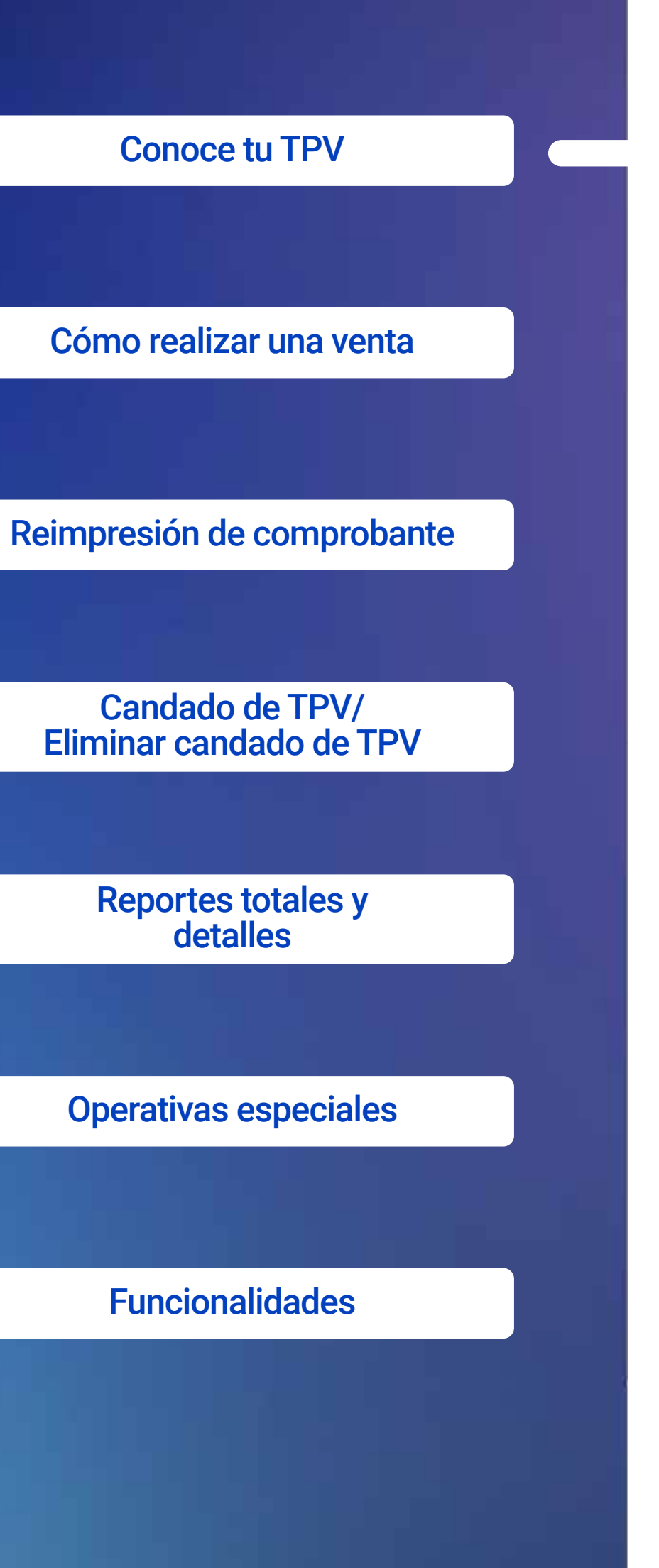

## **Guía operativa** Retail/ Restaurante

Importante: Esta TPV se actualiza de manera automática y de forma remota. Cuando observes una barra de avance significa que se está actualizando información importante, por lo que te pedimos no la apagues ni interrumpas la descarga. Dicho proceso puede durar más de 30 minutos cuando la TPV esté conectada a una línea telefónica.

Ahora cuentas con una Terminal Punto de Venta (TPV)

de EVO Payments.

0

Centro de atención a clientes EVO Interior de la República, Área Metropolitana y Ciudad de México *55 83 10 91 00*

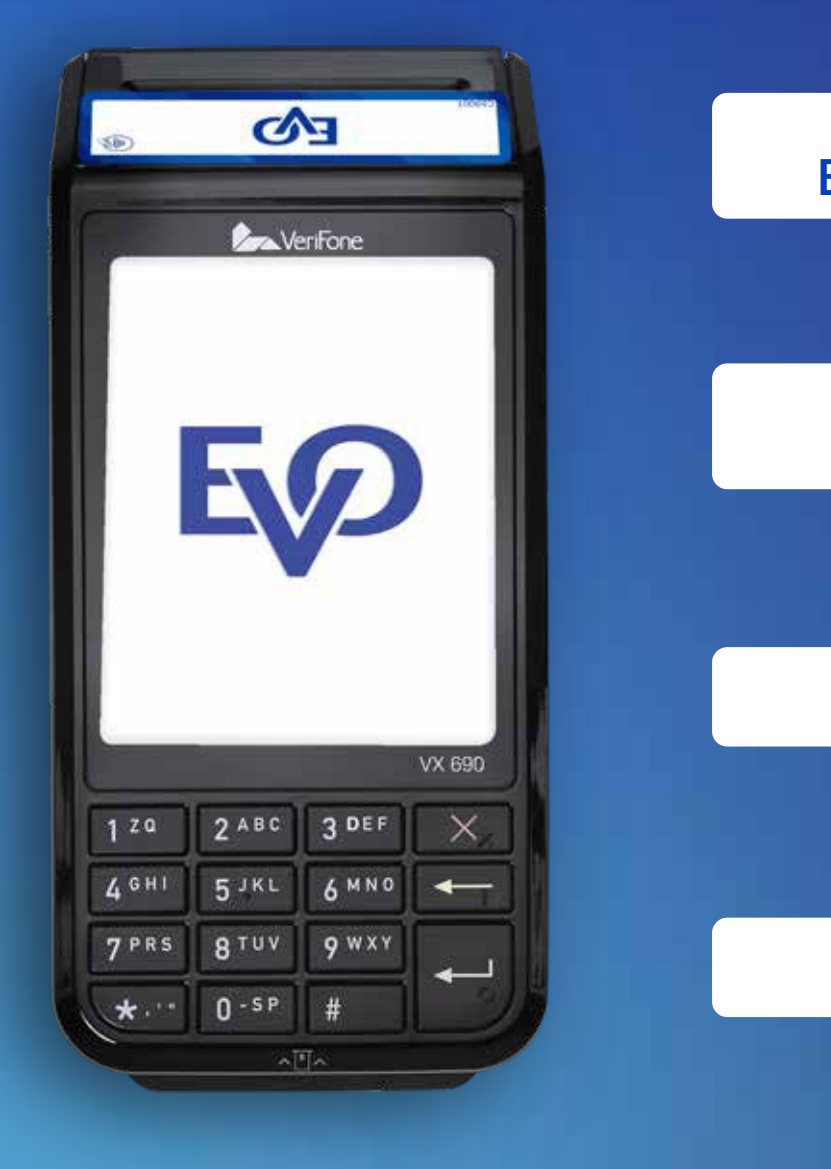

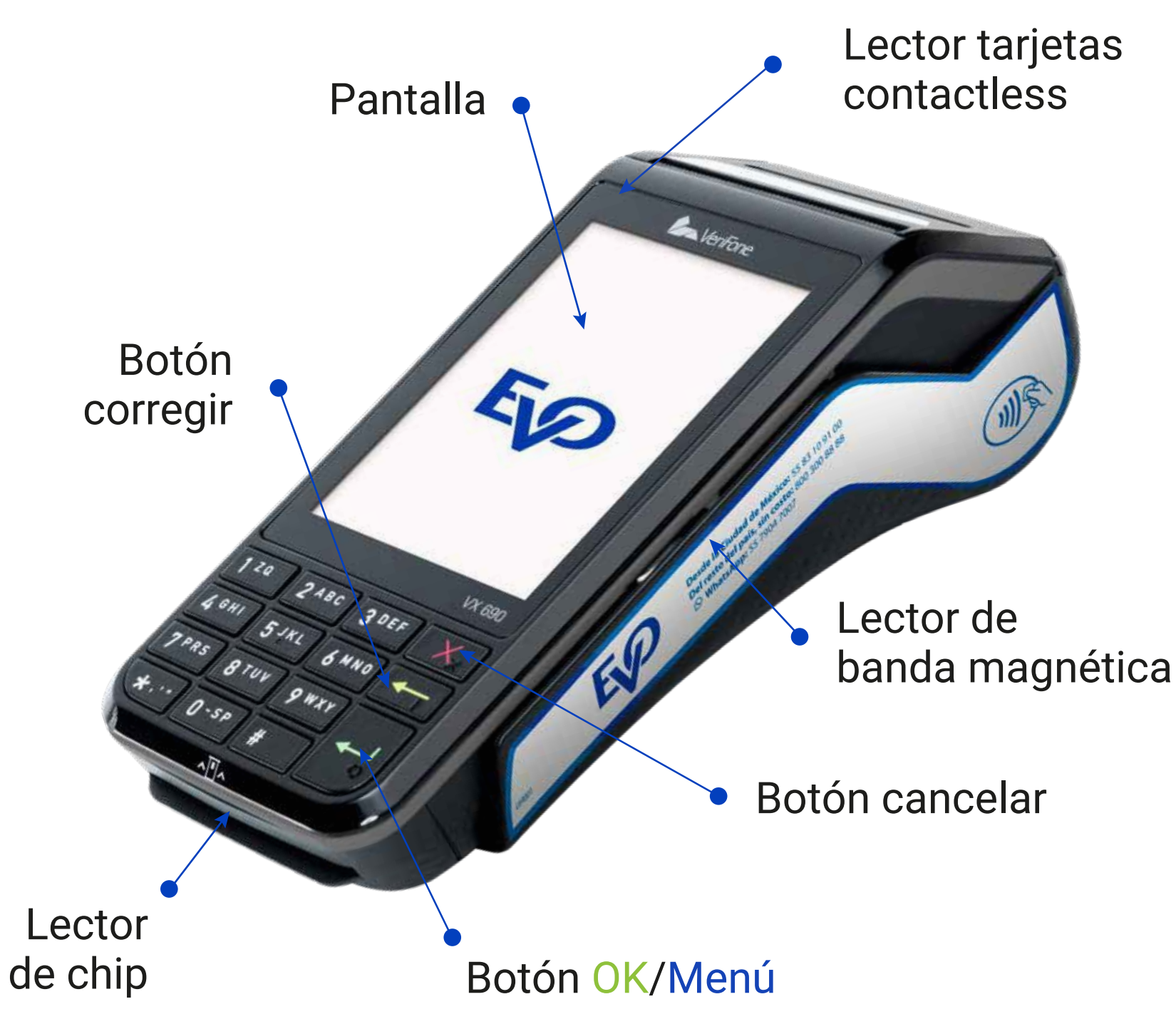

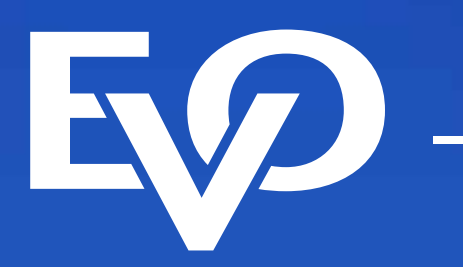

Solicita la tarjeta al cliente y revisa las características de seguridad. \*En caso de que se pague con código, no es necesario pedir la tarjeta.

- 1 Ingresa el importe de la venta y **presiona O ENTER**. Para ingresar centavos presiona # si tu terminal es Verifone o (.) si es Ingenico.
- 2 Confirma el monto oprimiendo 1 o la tecla OENTER, si el monto no es correcto **oprime 2**
- 3 Una vez confirmado el importe, se mostrarán en pantalla las siguientes opciones:
	- a. Digite código
	- b. Aproxime tarjeta si tu cliente quiere pagar con una wallet como Apple Pay o con su tarjeta contactless (pago sin contacto). En la figura 1 podrás verificar en dónde se encuentra el lector Contactless
	- c. Inserte tarjeta para leer tarjetas con CHIP
	- d. Deslice tarjeta para leer tarjetas sin CHIP
	- e. CoDi (Tecla 0) para realizar cobros con CoDi

**¿Pagar con puntos?** Si tu cliente desea utilizar sus puntos oprime  $\boxed{1}$  o la tecla **ENTER**, si no, oprime **2**

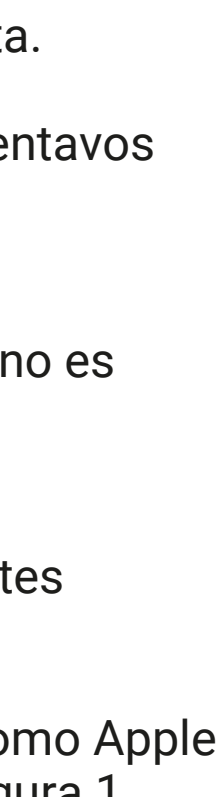

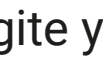

Si la TPV solicita firma electrónica, acércala al cliente para que la digite y presiona **ENTER.**

#### NOTA:

Importante: Esta TPV se actualiza de manera automática y de forma remota. Cuando observes una barra de avance significa que se está actualizando información importante, por lo que te pedimos no la apagues ni interrumpas la descarga. Dicho proceso puede durar más de 30 minutos cuando la TPV esté conectada a una línea telefónica.

Tu TPV tiene la capacidad de realizar cobros con CoDi, si aún no cuentas con el servicio, comunícate a nuestro centro de atención 55 83 10 91 00.

Con CoDi tu cliente no te paga con tarjeta, sino que a través de su app bancaria escanea un código QR que se muestra en la pantalla de tu TPV.

Recuerda que cuando hagas una venta con CoDi recibirás el dinero al instante.

### **Cómo realizar una venta**

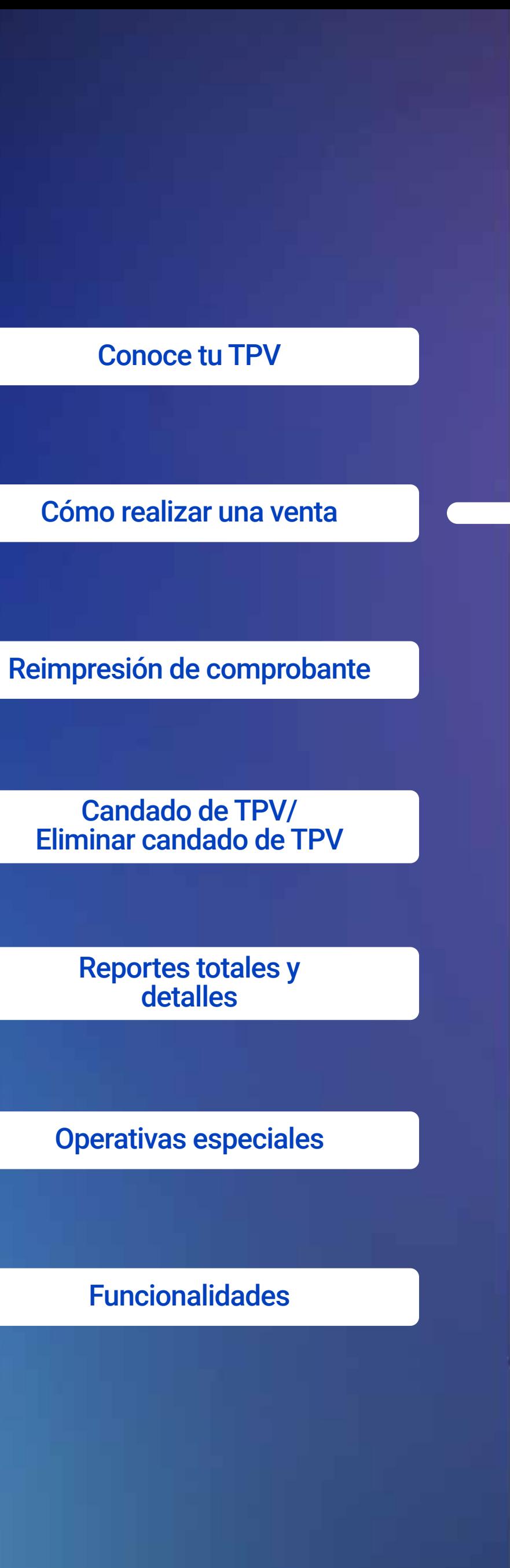

## **Guía operativa** Retail/ Restaurante

/ EvoPaymentsMexico

Ahora cuentas con una Terminal Punto de Venta (TPV) de EVO Payments.

Centro de atención a clientes EVO Interior de la República, Área Metropolitana y Ciudad de México *55 83 10 91 00*

Si eres cliente Sabadell comunícate al *55 83 10 92 69* <sup>y</sup> del interior de la república al*800 386 6391*

in

G

 $\boxed{\textcircled{\;}}$ 

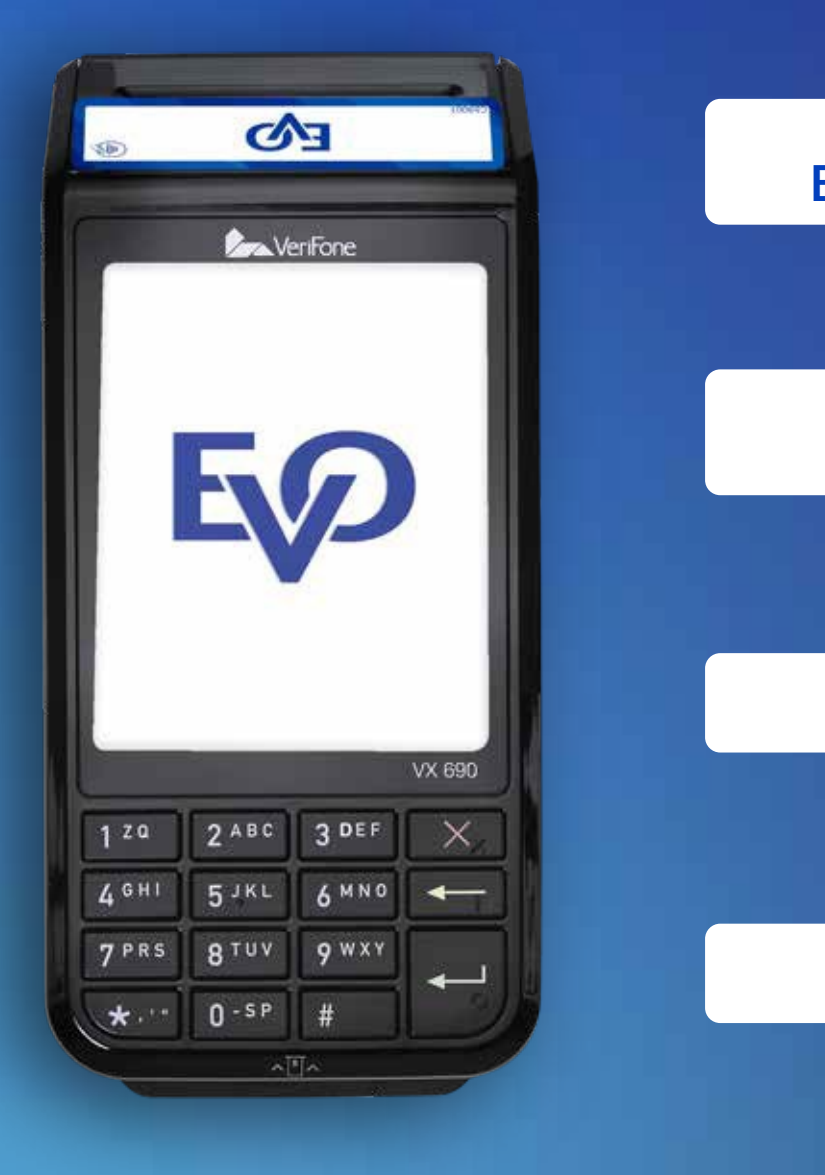

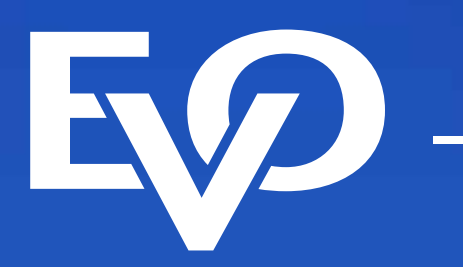

#### NOTA:

Tu TPV detecta de forma automática aquellas tarjetas que participan en pago con puntos. Recuerda que recibirás el dinero de tus ventas aún cuando te paguen con puntos. Cuando recibas un pago con puntos pueden suceder los siguientes escenarios:

**a)** El total de la venta es pagado con puntos

**b)** Una parte de la venta es pagado con puntos y el resto se salda como una venta normal

No te preocupes, tu TPV hace todo de forma automática y te guía paso a paso.

#### **Si seleccionaste PLANES DE PAGO:**

- **1** Presiona una de las siguientes opciones:
- **1** Meses s/int
- Meses c/int **2**
- **3** Pague desp
- **4** Plan mixto

#### **Si seleccionaste** 1 "MESES SIN INTERESES":

- **E**n la pantalla aparecerá "plazo meses". Ingresa el plazo contratado y presiona O ENTER.
- **1 2 Presiona 1 o ENTER para confirmar o 2 para regresar a la pantalla anterior.** Si la TPV solicita firma electrónica acércala al cliente para que la digite y presiona **ENTER.**
- **Si la transacción es aprobada se imprimirá tu comprobante**  (COPIA NEGOCIO). Recuerda que no imprimir la copia del comprobante de tu cliente ayuda al medio ambiente. **Si tu cliente quiere su copia,** ve al menú Administración-Reimpresión.
- **Example 13 Assaura, Singap Example 13 Assaura 13 Assaura la con la de la tarjeta y entrega al cliente su copia.**

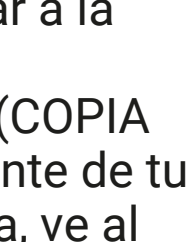

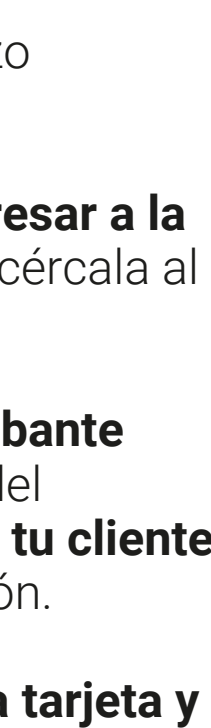

- **1** Presiona 1 o O ENTER para confirmar o 2 para regresar a la pantalla anterior.
- 2 Si la transacción es aprobada se imprimirá tu comprobante (COPIA NEGOCIO). Recuerda que no imprimir la copia del comprobante de tu cliente ayuda al medio ambiente. Si tu cliente quiere su copia, ve al menú Administración-Rempresión.

Importante: Esta TPV se actualiza de manera automática y de forma remota. Cuando observes una barra de avance significa que se está actualizando información importante, por lo que te pedimos no la apagues ni interrumpas la descarga. Dicho proceso puede durar más de 30 minutos cuando la TPV esté conectada a una línea telefónica.

- Seleccione el tipo de venta: 4
	- a. **NORMAL**, presiona
	- b. **PLANES DE PAGO,** presiona

#### **Si seleccionaste NORMAL:**

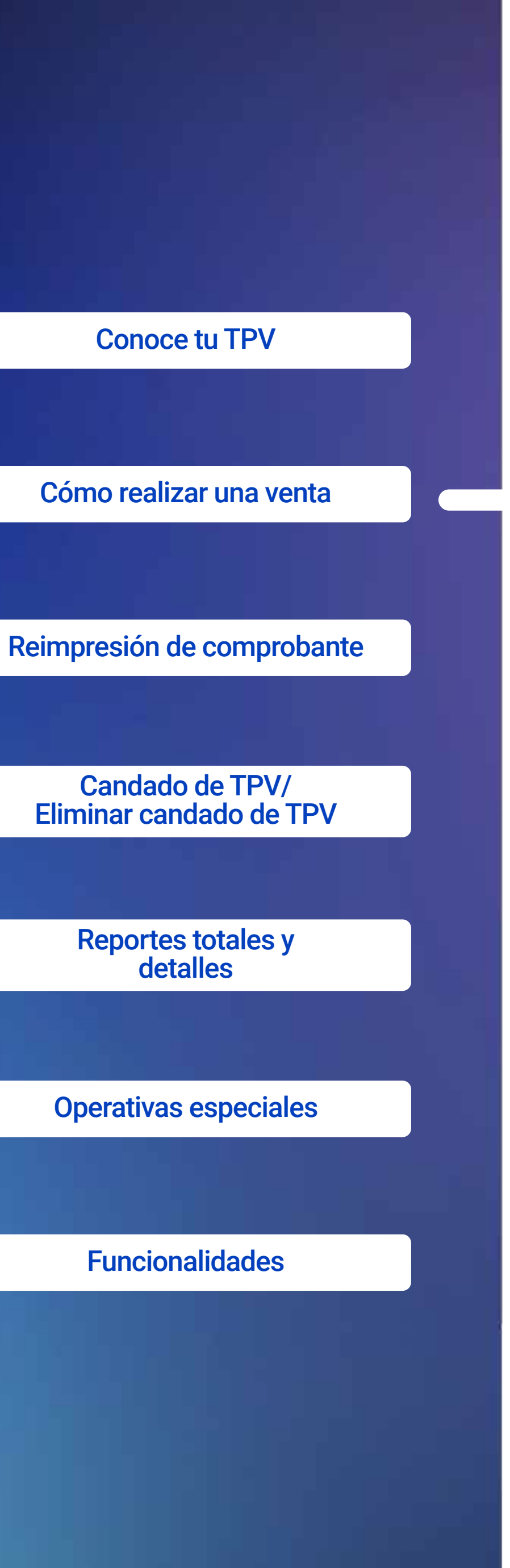

## **Guía operativa** Retail/ Restaurante

Ahora cuentas con una Terminal Punto de Venta (TPV)

de EVO Payments.

G)

Centro de atención a clientes EVO Interior de la República, Área Metropolitana y Ciudad de México *55 83 10 91 00*

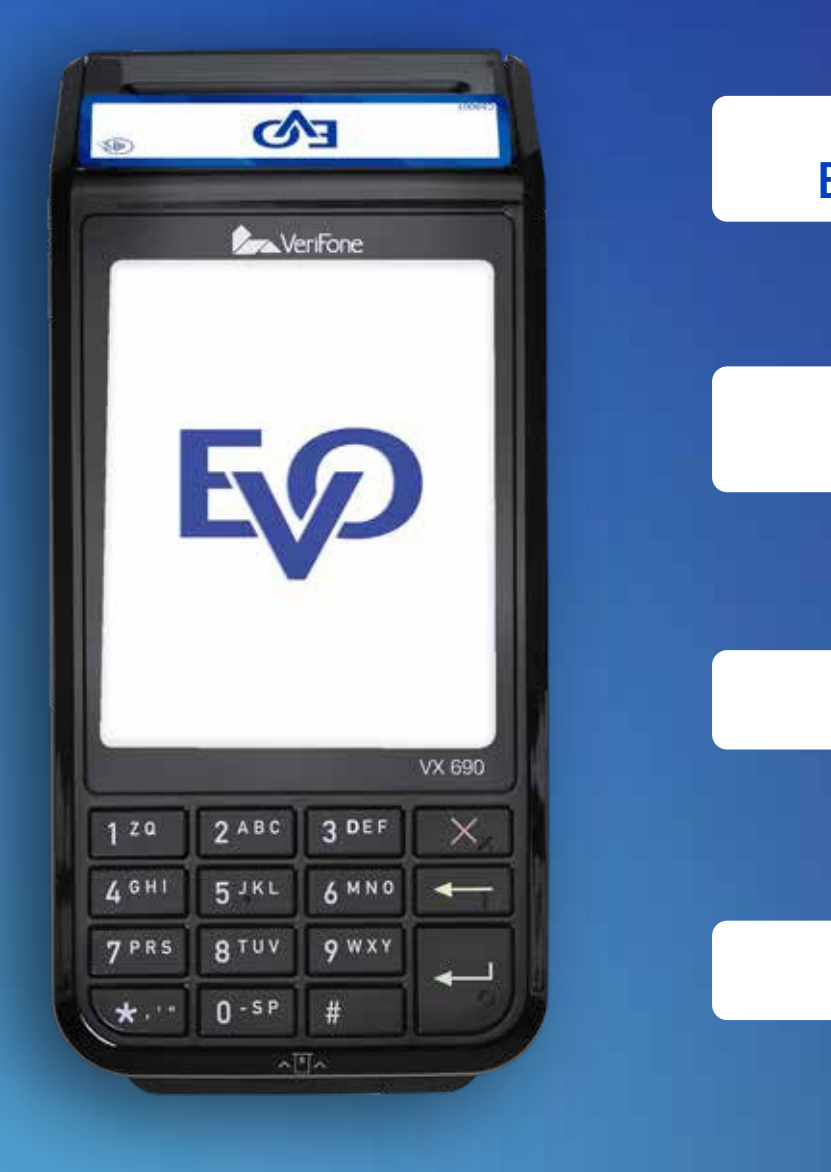

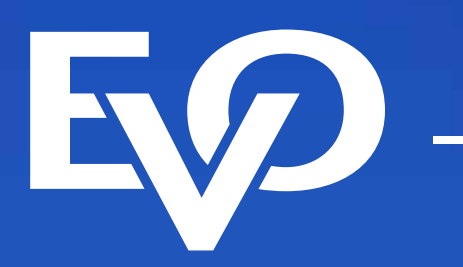

#### NOTA:

En la imagen 2 puedes observar en dónde se encuentra el número de seguimiento.

### **Reimpresión de comprobante**

- **Presiona ENTER** para ir al **Menú Principal. 1**
- **2 Presiona** 3 para ingresar al menú **Administración.**
- **8** Presiona 1 para ingresar a la opción de reimpresión.
- **4** Digita el número de seguimiento o presiona directamente O ENTER para **reimprimir la última transacción.**

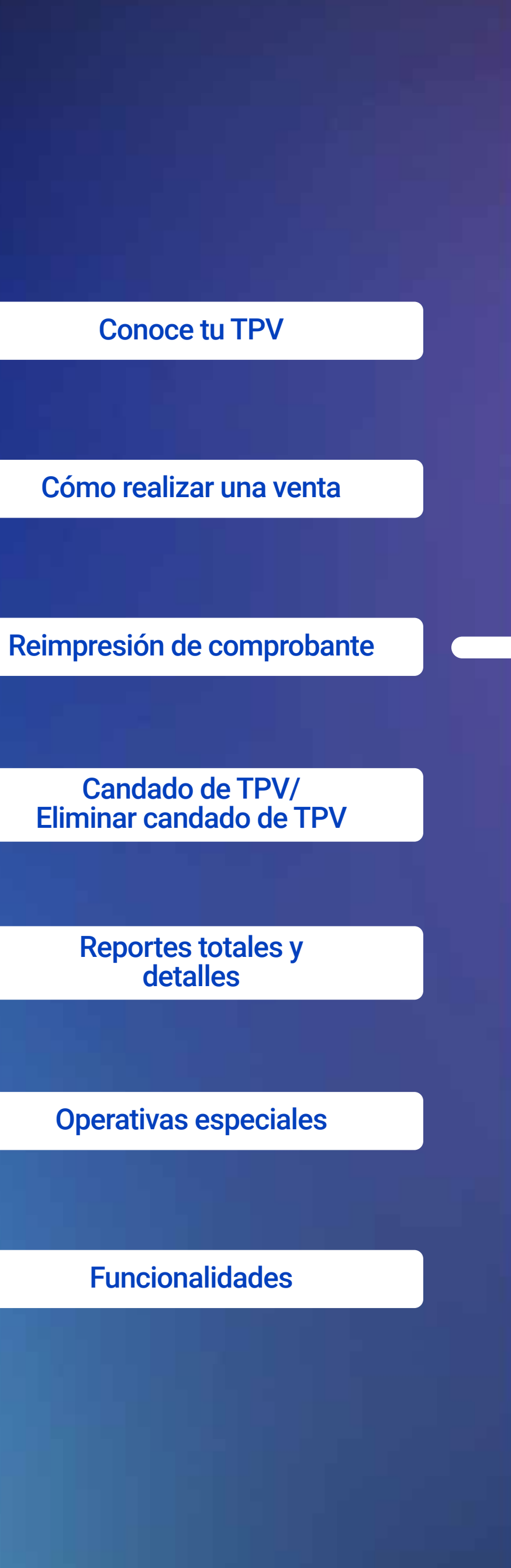

Importante: Esta TPV se actualiza de manera automática y de forma remota. Cuando observes una barra de avance significa que se está actualizando información importante, por lo que te pedimos no la apagues ni interrumpas la descarga. Dicho proceso puede durar más de 30 minutos cuando la TPV esté conectada a una línea telefónica.

## **Guía operativa** Retail/ Restaurante

Ahora cuentas con una Terminal Punto de Venta (TPV)

de EVO Payments.

0

Centro de atención a clientes EVO Interior de la República, Área Metropolitana y Ciudad de México *55 83 10 91 00*

Si eres cliente Sabadell comunícate al *55 83 10 92 69*

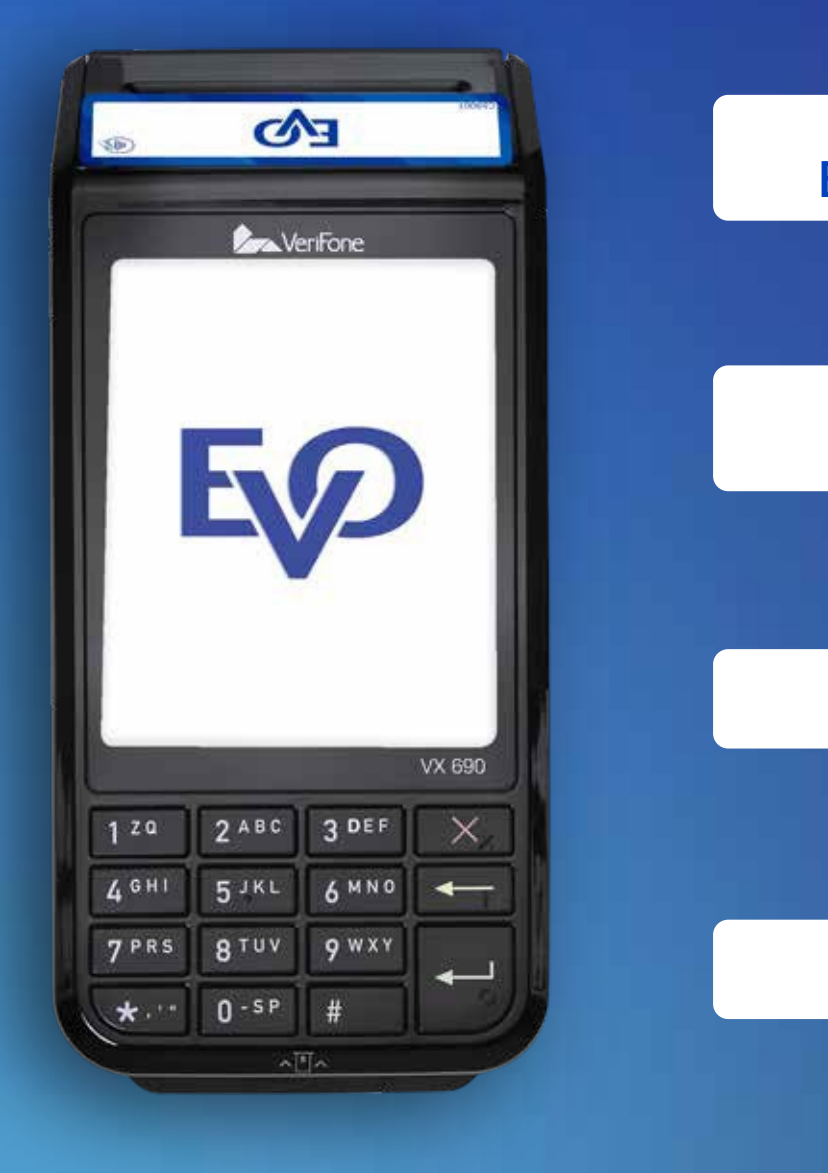

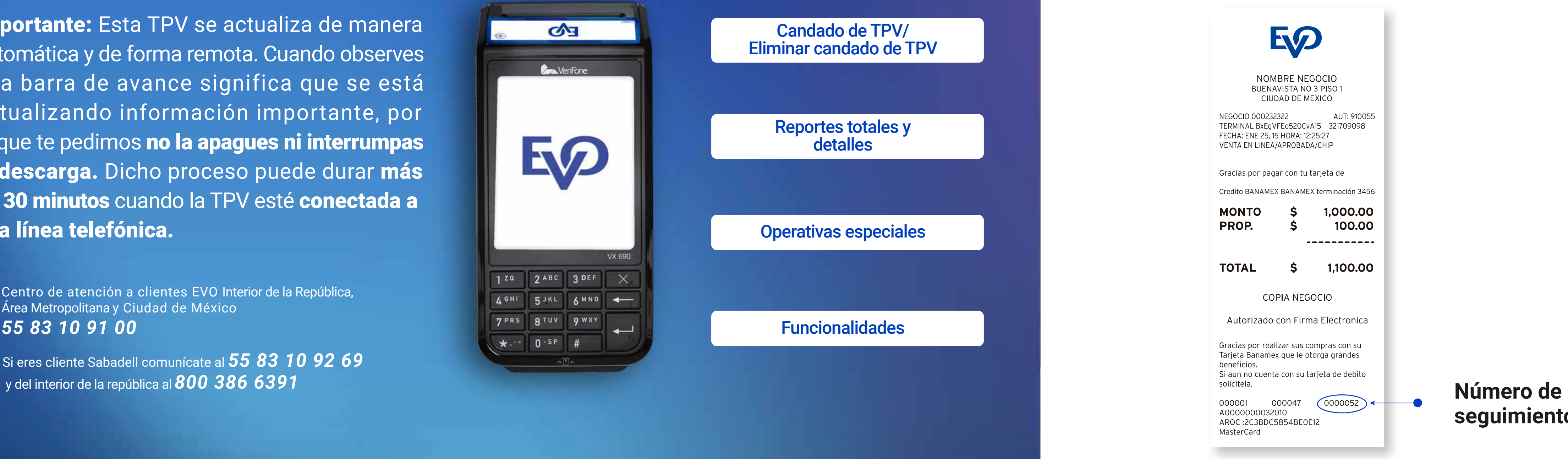

**seguimiento**

/ IMAGEN 2

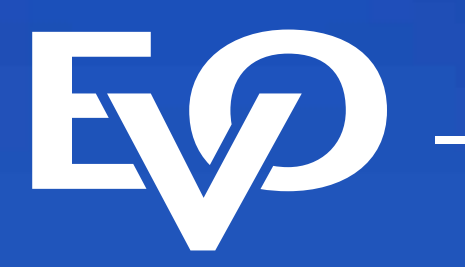

- **Presiona ENTER** para ir al **Menú Principal.** 1
- **2 Presiona 3** para ingresar al Menú administración.
- **8 Presiona 1** para ingresar a la opción **Candado Terminal.**
- 4 Ingresa la clave y presiona OENTER.
- 5 Se desplegará el mensaje "Terminal asegurada".

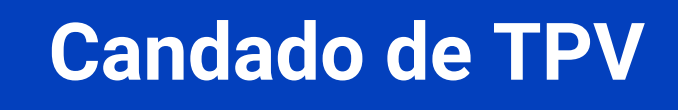

**Esta función te permite bloquear tu TPV para que no sea utilizada hasta que se ingrese la clave.**

### **Eliminar candado TPV**

**En el momento que intentes hacer una transacción, la TPV te solicitará la clave de acceso para eliminar el candado de TPV.**

Cómo realizar una venta

Conoce tu TPV

Reimpresión de comprobante

Importante: Esta TPV se actualiza de manera automática y de forma remota. Cuando observes una barra de avance significa que se está actualizando información importante, por lo que te pedimos no la apagues ni interrumpas la descarga. Dicho proceso puede durar más de 30 minutos cuando la TPV esté conectada a una línea telefónica.

Operativas especiales

Funcionalidades

Reportes totales y detalles

Candado de TPV/ Eliminar candado de TPV

## **Guía operativa** Retail/ Restaurante

Ahora cuentas con una Terminal Punto de Venta (TPV)

de EVO Payments.

0

Centro de atención a clientes EVO Interior de la República, Área Metropolitana y Ciudad de México *55 83 10 91 00*

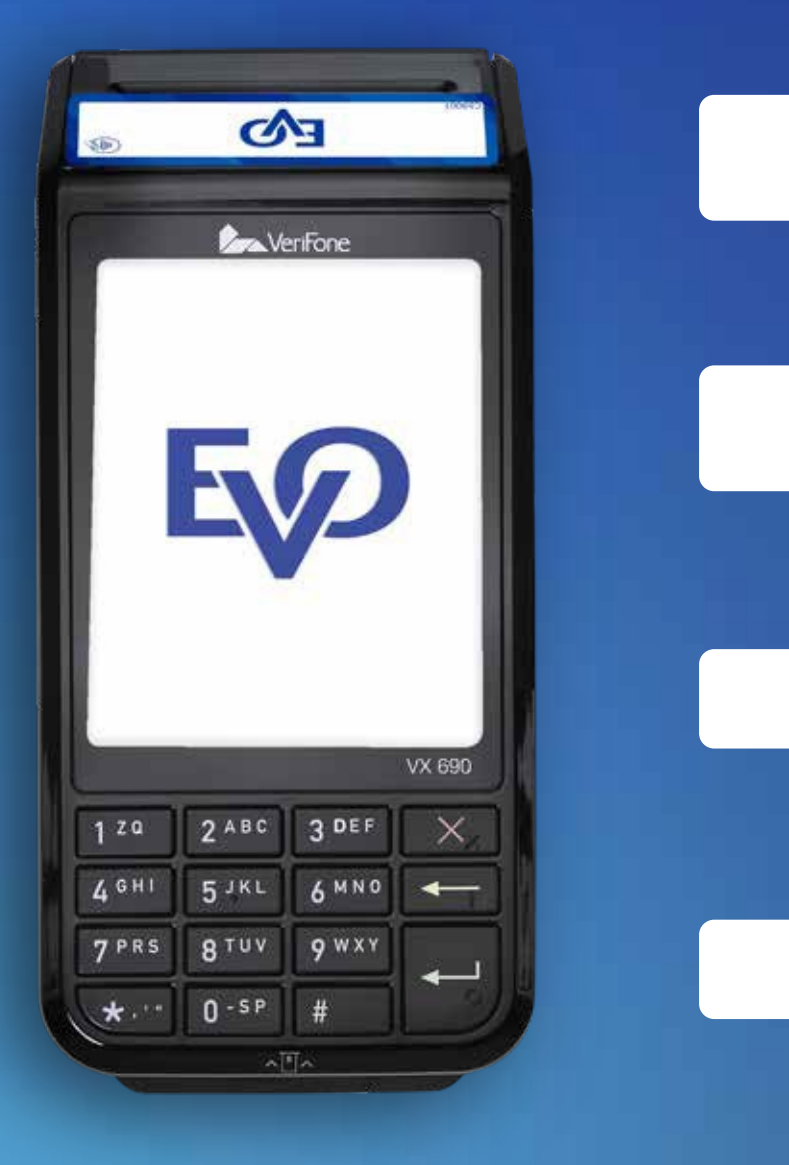

### **Reportes de totales**

## **Reportes de detalles**

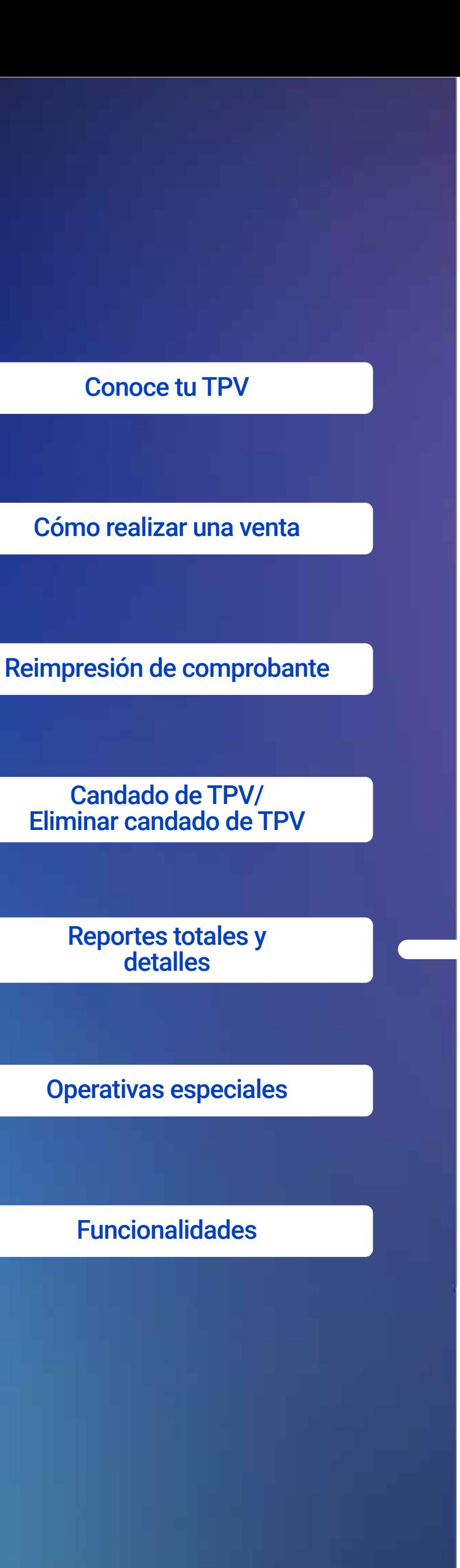

# **Guía operativa** Retail/ Restaurante

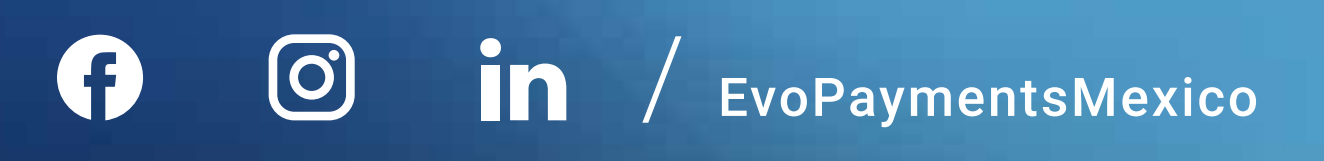

Importante: Esta TPV se actualiza de manera automática y de forma remota. Cuando observes una barra de avance significa que se está actualizando información importante, por lo que te pedimos no la apagues ni interrumpas la descarga. Dicho proceso puede durar más de 30 minutos cuando la TPV esté conectada a una línea telefónica.

Ahora cuentas con una Terminal Punto de Venta (TPV) de EVO Payments.

Centro de atención a clientes EVO Interior de la República, Área Metropolitana y Ciudad de México *55 83 10 91 00*

Si eres cliente Sabadell comunícate al *55 83 10 92 69* y del interior de la república al *800 386 6391*

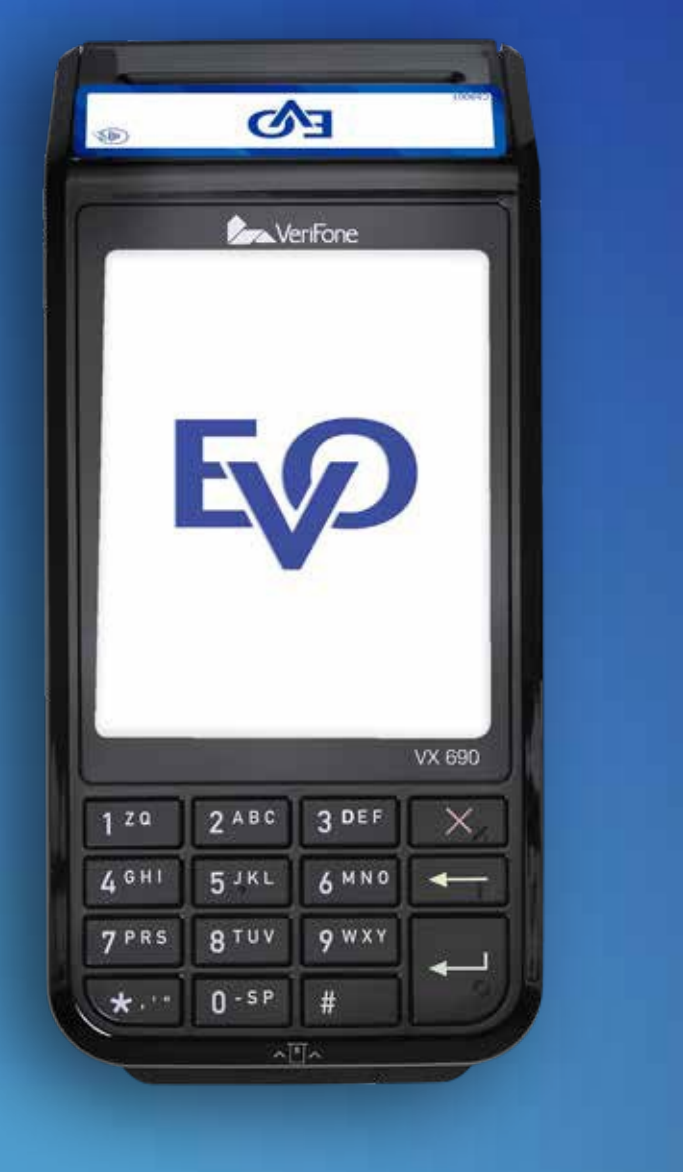

**Este reporte muestra la suma de tus ventas, donde podrás consultar el último día que tuviste ventas y un día previo a ese día.** 

- **1** Menú principal, presiona O ENTER.
- 2 Selecciona:
	- **3 Administración**
		- **4 Reportes**
		- **1 Reportes totales**
- **3** Presiona 1 para consultar el último día que tuviste ventas (actual), 2 para consultar un día previo al último día que tuviste ventas (anterior).
- 4 Imprimirá el reporte.
- 5 Regresarás a la pantalla anterior.

**Este reporte muestra cada una de tus ventas. Podrás consultar el último día que tuviste ventas y un día previo a ese día.**

- **1** Menú principal, **presiona O ENTER.**
- 2 Selecciona:
	- **3 Administración**
	- **Reportes 4**
	- **2 Reportes de detalles**
- **8** Presiona 1 para consultar el último día que tuviste ventas (Actual) y para consultar un día previo al último día que tuviste ventas (Anterior). **2**
- 4 Imprimirá el reporte.
- **5** Regresarás a la pantalla anterior.

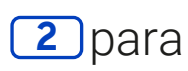

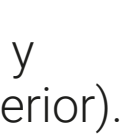

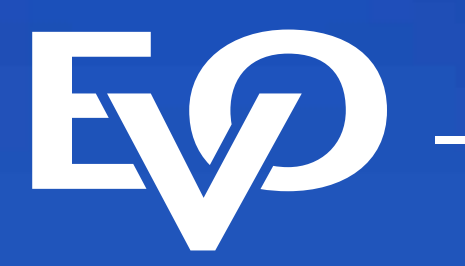

Únicamente aplica para restaurantes.

- **Ingresa el importe de la venta y presiona OENTER.** Para ingresar centavos presiona # si tu terminal es Verifone o (.) si es Ingenico. **1**
- **Confirma el monto oprimiendo 1 o la tecla O ENTER**, si el monto no es correcto oprime<sup>[2]</sup>. **2**

**b. Una parte de la venta es pagado con puntos y el resto se salda como una venta normal.**

#### **Selecciona el porcentaje de propina 3**

- **\$0.00 1 10% 2**
- **15% 3**

- **Otro 4**
- **Si seleccionaste "OTRO",** digita el monto de propina deseado (la propina no **4** puede superar el monto del consumo) y **presiona ENTER.**
- Confirma el monto oprimiendo  $\Box$  o la tecla **OENTER,** si el monto no es correcto oprime **2**. **5**
- Una vez confirmado el importe, se mostrarán en pantalla las siguientes opciones: **a. Digite código 6**

- **c. Inserte tarjeta para leer tarjetas con CHIP**
- **d. Deslice tarjeta para leer tarjetas sin CHIP**
- **e. CoDi (Tecla 0) para realizar cobros con CoDi**

Si la TPV solicita firma electrónica, acércala al cliente para que la digite y presiona **ENTER.**

Importante: Esta TPV se actualiza de manera automática y de forma remota. Cuando observes una barra de avance significa que se está actualizando información importante, por lo que te pedimos no la apagues ni interrumpas la descarga. Dicho proceso puede durar más de 30 minutos cuando la TPV esté conectada a una línea telefónica.

> Con CoDi tu cliente no te paga con tarjeta, sino que a través de su app bancaria escanea un código QR que se muestra en la pantalla de tu TPV.

> Recuerda que cuando hagas una venta con CoDi recibirás ese dinero al instante.

### **Venta con pre-propina**

#### **NOTA:**

Tu TPV tiene la capacidad de realizar cobros con CoDi, si aún no cuentas con el servicio, comunícate a nuestro centro de atención 55 83 10 91 00.

Cómo realizar una venta

Conoce tu TPV

Reimpresión de comprobante

Operativas especiales

Funcionalidades

Reportes totales y detalles

Candado de TPV/ Eliminar candado de TPV

## **Guía operativa** Retail/ Restaurante

Ahora cuentas con una Terminal Punto de Venta (TPV)

de EVO Payments.

 $\boxed{\textcircled{\;}}$ 

Centro de atención a clientes EVO Interior de la República, Área Metropolitana y Ciudad de México *55 83 10 91 00*

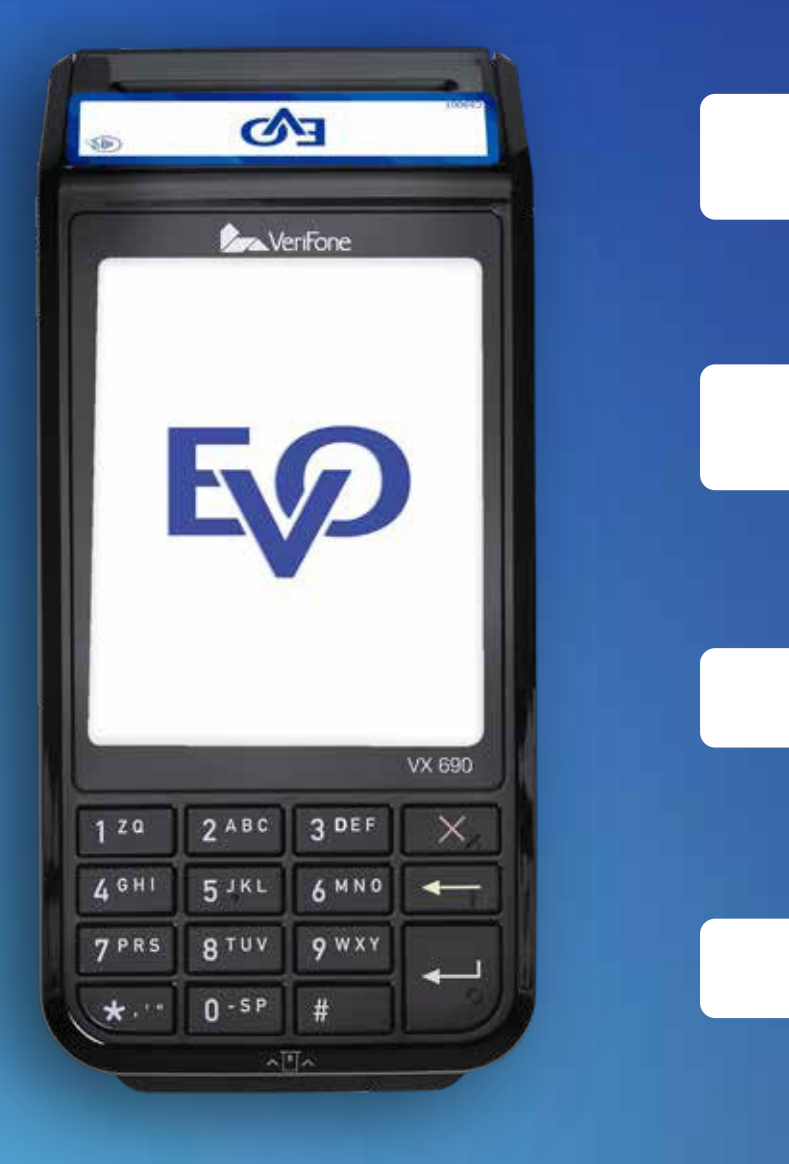

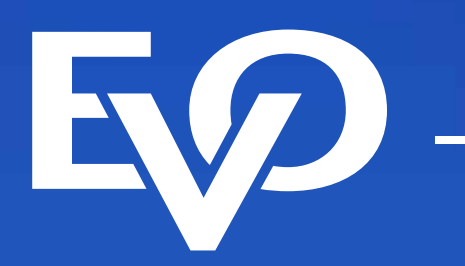

#### **NOTA:**

En caso de no ingresar un monto de propina en la TPV, el pagaré se imprimirá con el espacio para que el tarjetahabiente lo anote (ver sección VENTA POST-PROPINA).

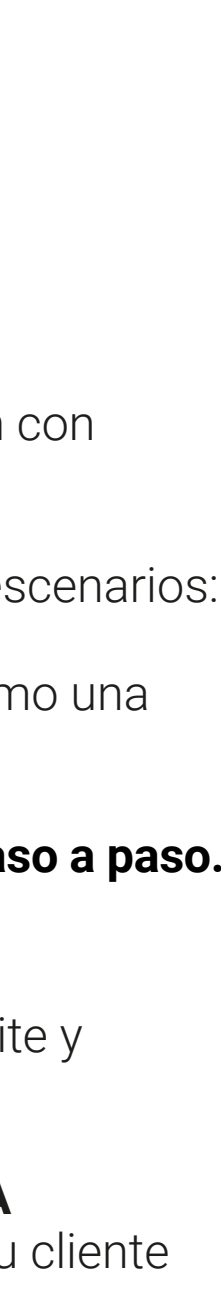

#### **NOTA:**

En caso de no ingresar un monto de propina en la TPV, el pagaré se imprimirá con el espacio para que el tarjetahabiente lo anote (ver sección VENTA POST-PROPINA).

Importante: Esta TPV se actualiza de manera automática y de forma remota. Cuando observes una barra de avance significa que se está actualizando información importante, por lo que te pedimos no la apagues ni interrumpas la descarga. Dicho proceso puede durar más de 30 minutos cuando la TPV esté conectada a una línea telefónica.

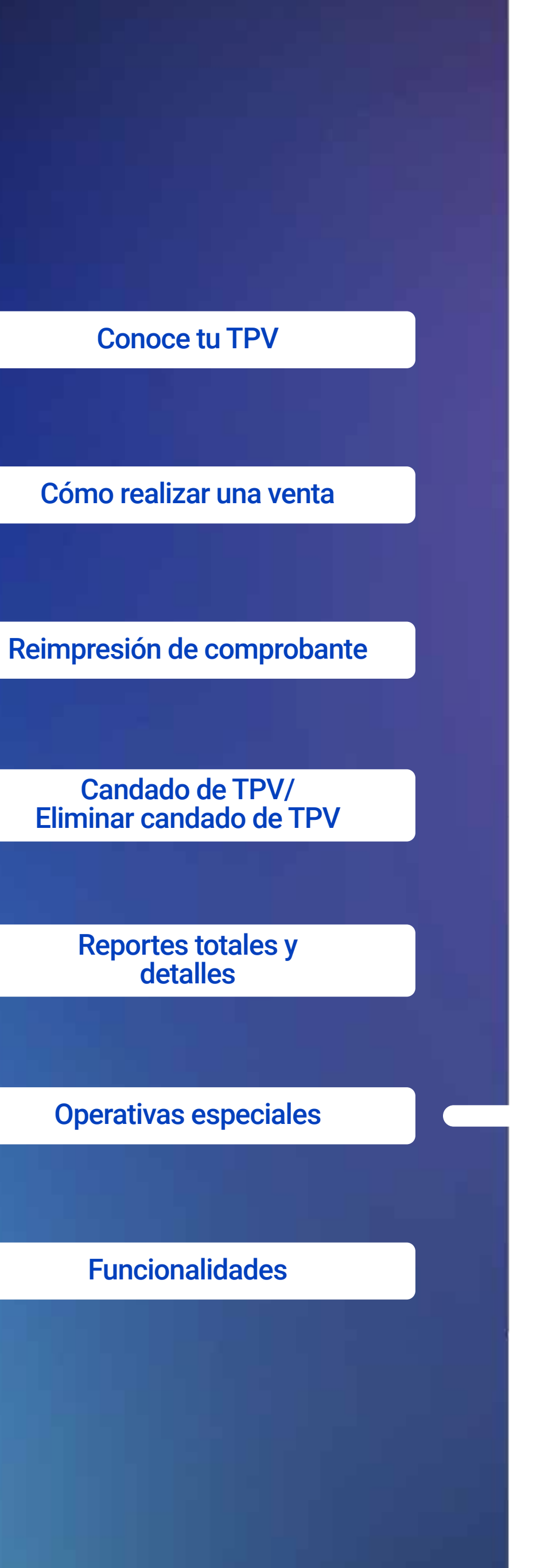

**¿Pagar con puntos?** Si tu cliente desea utilizar sus puntos oprime **1** o la tecla Enter, si no, oprime **2**.

**8** Si la TPV solicita firma electrónica, acércala al cliente para que la digite y **presiona O ENTER.** 

## **Guía operativa** Retail/ Restaurante

Ahora cuentas con una Terminal Punto de Venta (TPV)

de EVO Payments.

Centro de atención a clientes EVO Interior de la República, Área Metropolitana y Ciudad de México *55 83 10 91 00*

Si eres cliente Sabadell comunícate al *55 83 10 92 69* <sup>y</sup> del interior de la república al*800 386 6391*

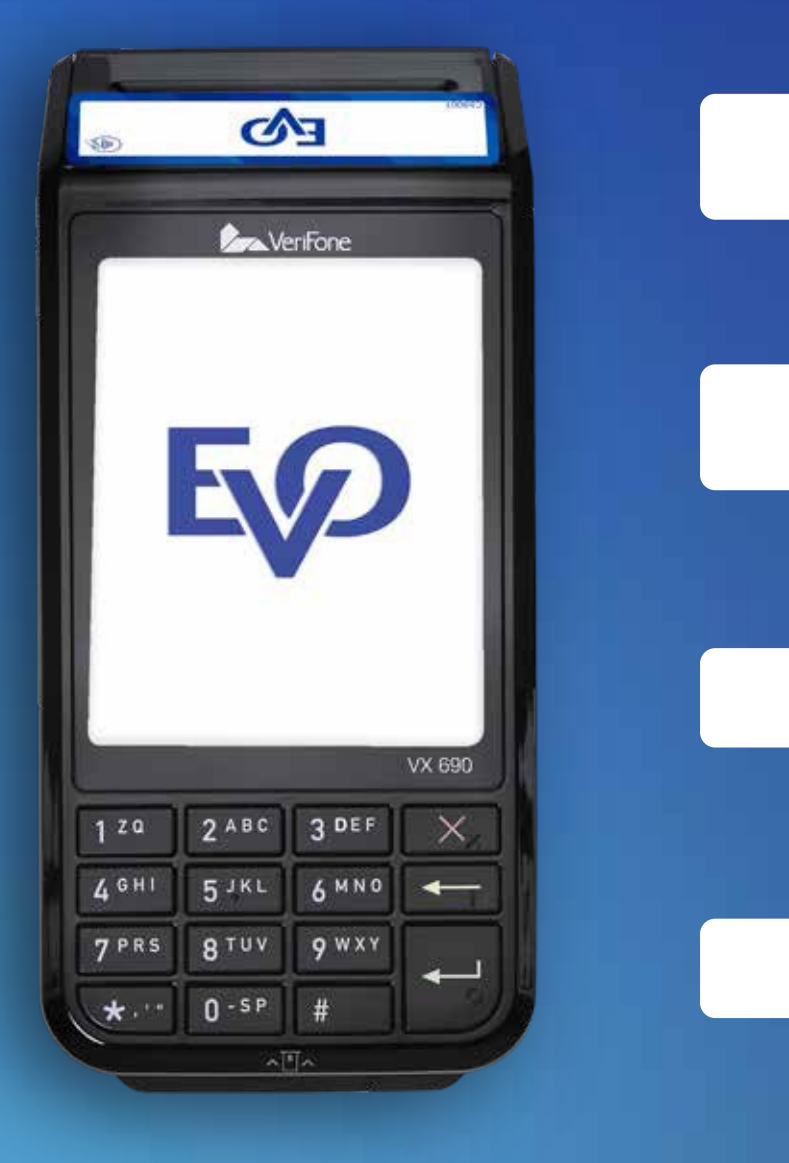

**Si la transacción es aprobada se imprimirá tu comprobante (COPIA NEGOCIO).** Recuerda que no imprimir la copia del comprobante de tu cliente ayuda al medio ambiente. Si tu cliente quiere su copia, ve al menú Administración-Reimpresión

#### **7 No te preocupes, tu TPV hace todo de forma automática y te guía paso a paso.**

Recuerda que recibirás el dinero de tus ventas aún cuando te paguen con puntos.

Cuando recibas un pago con puntos pueden suceder los siguientes escenarios: **a)** El total de la venta es pagado con puntos.

**b)** Una parte de la venta es pagado con puntos y el resto se salda como una venta normal.

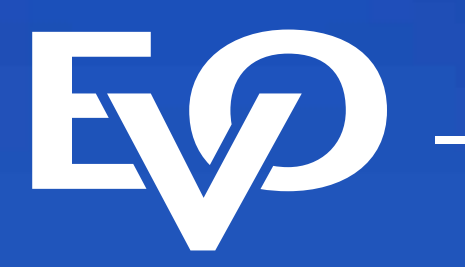

### **Venta post-propina**

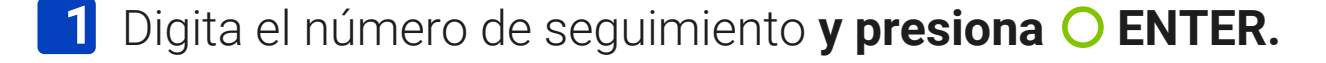

- **2** Presiona 2 para ingresar al menú Operaciones.
- **1Presiona** 1 para ingresar a la opción Ajuste.
- **4** Digita la clave de acceso y presiona O ENTER.
- **5** Digita el número de seguimiento y presiona directamente O ENTER.

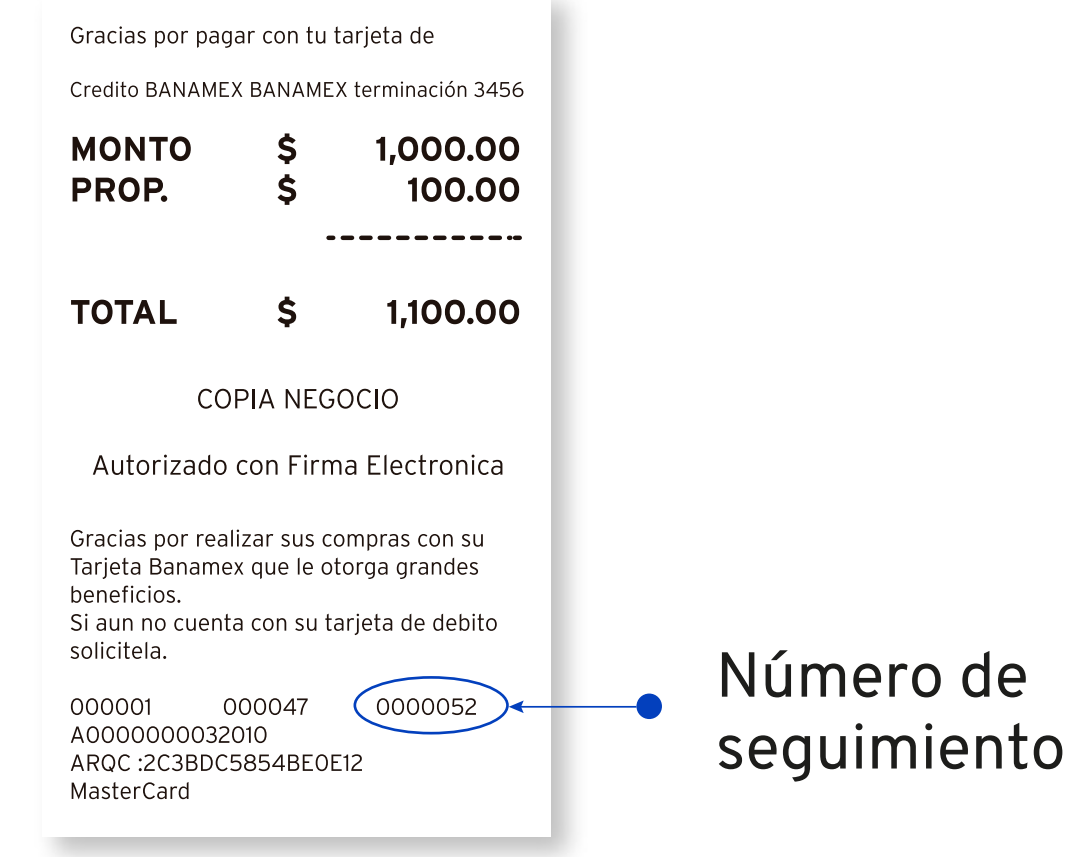

Cómo realizar una venta

Importante: Esta TPV se actualiza de manera automática y de forma remota. Cuando observes una barra de avance significa que se está actualizando información importante, por lo que te pedimos no la apagues ni interrumpas la descarga. Dicho proceso puede durar más de 30 minutos cuando la TPV esté conectada a una línea telefónica.

Conoce tu TPV

Reimpresión de comprobante

Operativas especiales

Funcionalidades

Reportes totales y detalles

Candado de TPV/ Eliminar candado de TPV

## **Guía operativa** Retail/ Restaurante

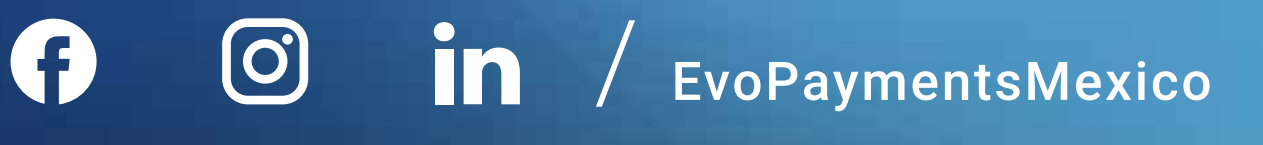

Ahora cuentas con una Terminal Punto de Venta (TPV)

de EVO Payments.

Centro de atención a clientes EVO Interior de la República, Área Metropolitana y Ciudad de México *55 83 10 91 00*

Si eres cliente Sabadell comunícate al *55 83 10 92 69* <sup>y</sup> del interior de la república al*800 386 6391*

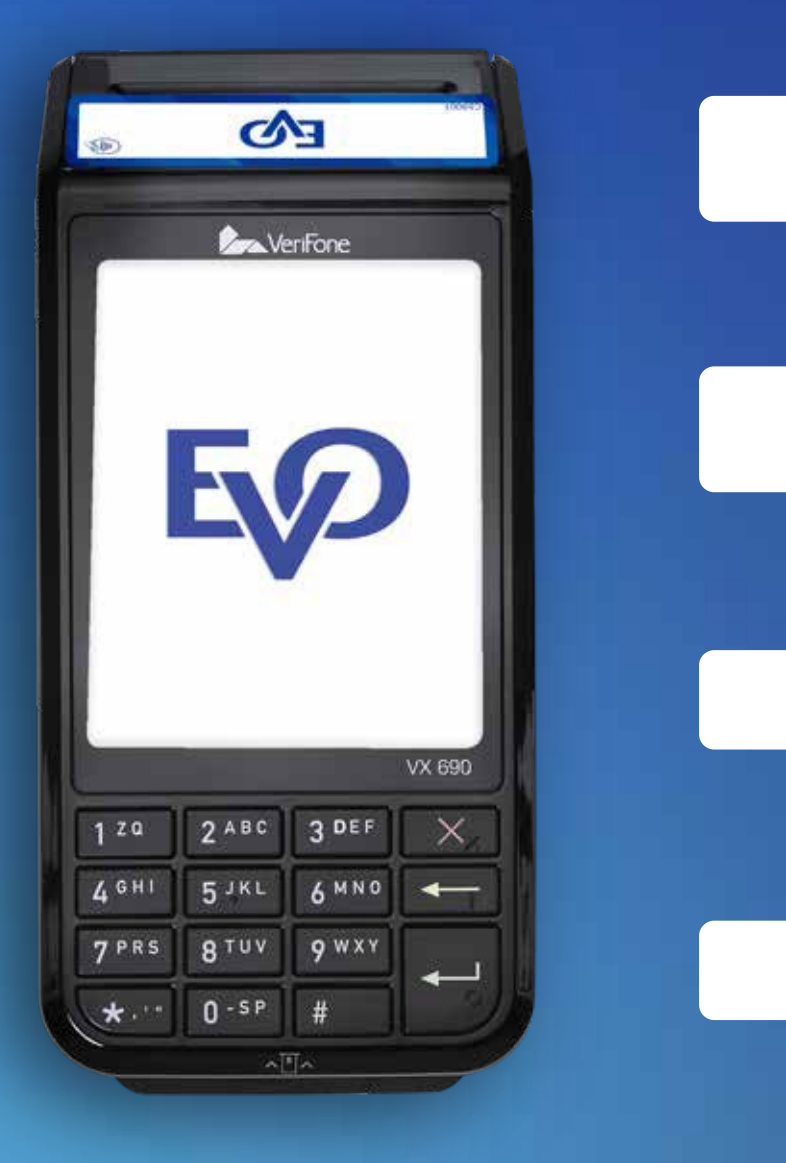

#### **NOTA:**

En la imagen 3 puedes observar en dónde se encuentra el número de seguimiento.

- **6** Presiona 1 para confirmar o 2 para regresar a la pantalla anterior.
- **7** Ingresa el monto de la propina y presiona O ENTER.
- 8 Confirma el total correcto **1 Sí, 2 No.**
- La pantalla mostrará **"Operación ajustada"** (no imprimirá pagaré). 9
- **10** Regresarás a la pantalla principal.

/ IMAGEN 3

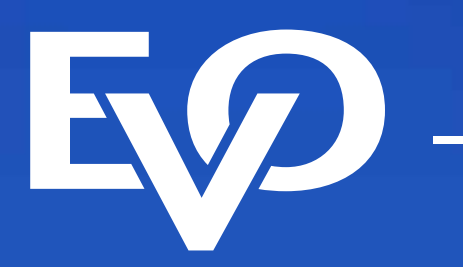

**Oprime OENTER** para ir al menú principal y después  $\begin{bmatrix} 1 \end{bmatrix}$  para ingresar a la opción Dólares y poder realizar una venta con este tipo de moneda.

Si aún no cuentas con este servicio y estás interesado, comunícate a nuestro centro de atención 55 83 10 91 00.

### **Venta en dólares**

### **Cancelación y devolución**

**1** Presiona OENTER para ir al Menú principal.

#### **Selecciona para ingresar a la opción Operaciones 2 2**

Cómo realizar una venta

Conoce tu TPV

Reimpresión de comprobante

Operativas especiales

Funcionalidades

Importante: Esta TPV se actualiza de manera automática y de forma remota. Cuando observes una barra de avance significa que se está actualizando información importante, por lo que te pedimos no la apagues ni interrumpas la descarga. Dicho proceso puede durar más de 30 minutos cuando la TPV esté conectada a una línea telefónica.

Reportes totales y detalles

Candado de TPV/

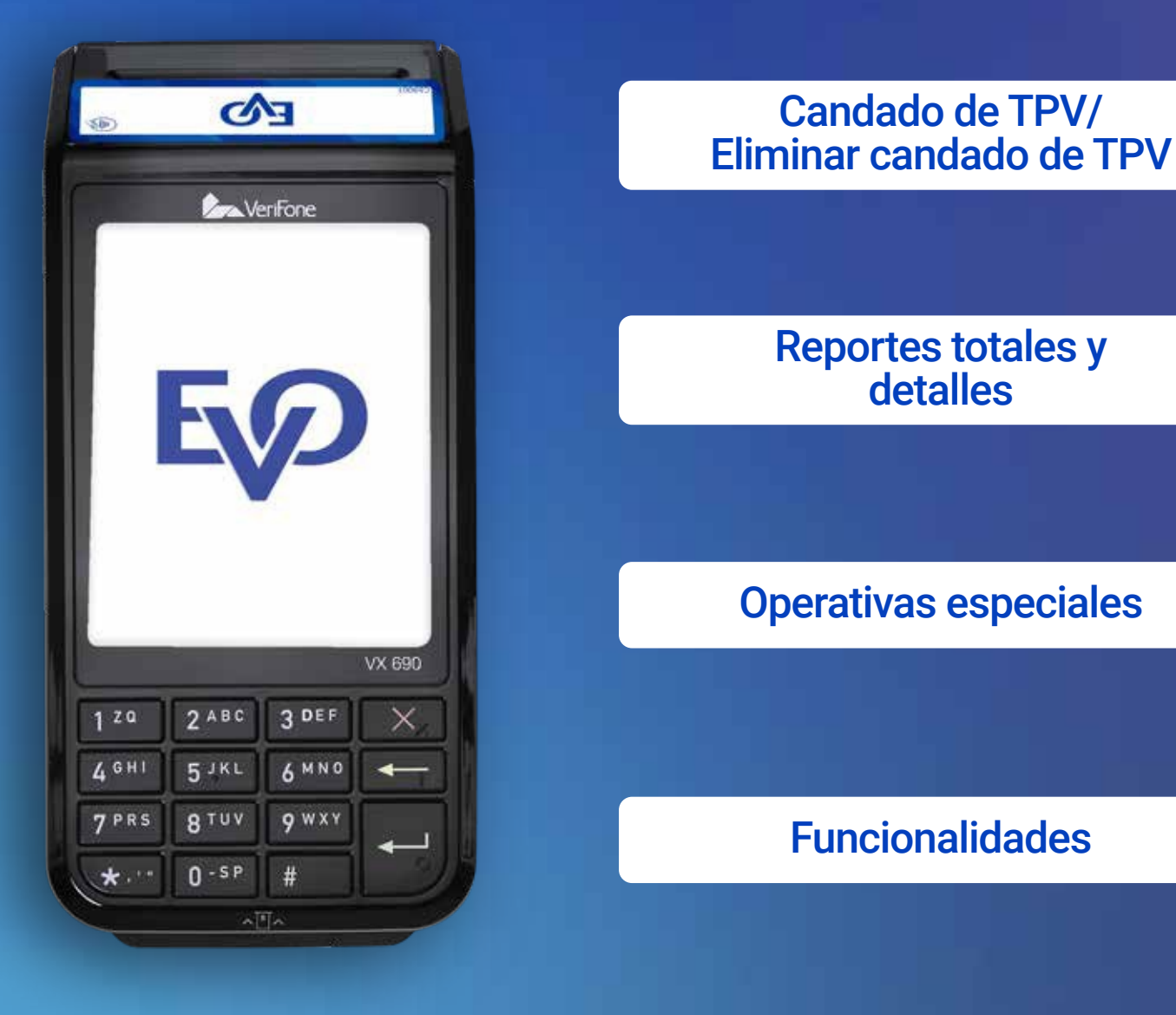

## **Guía operativa** Retail/ Restaurante

Ahora cuentas con una Terminal Punto de Venta (TPV)

de EVO Payments.

G

Centro de atención a clientes EVO Interior de la República, Área Metropolitana y Ciudad de México *55 83 10 91 00*

Si eres cliente Sabadell comunícate al *55 83 10 92 69* <sup>y</sup> del interior de la república al*800 386 6391*

Tu TPV tiene la capacidad de realizar ventas en dólares americanos, esta opción es especialemente útil si tu cliente quiere pagarte con esta moneda.

La TPV imprimirá el comprobante de la cancelación o devolución.

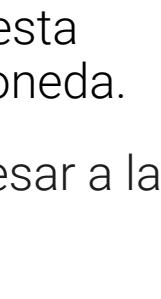

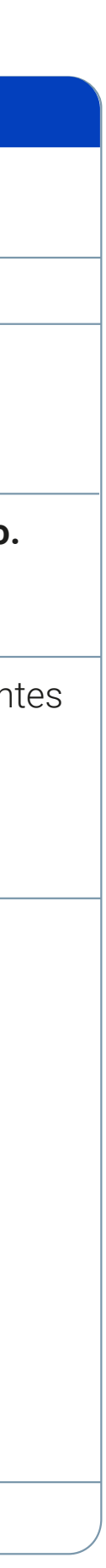

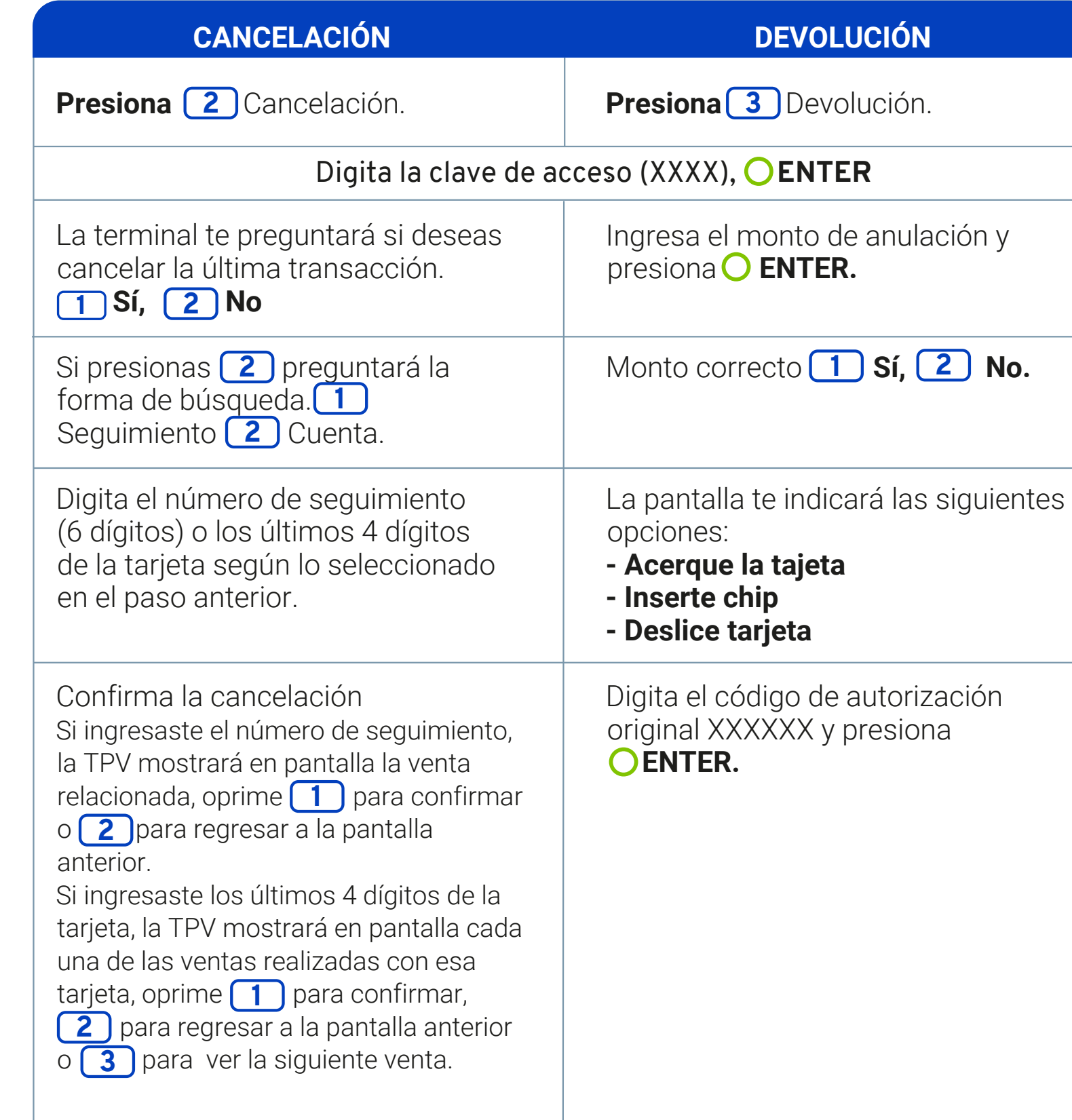

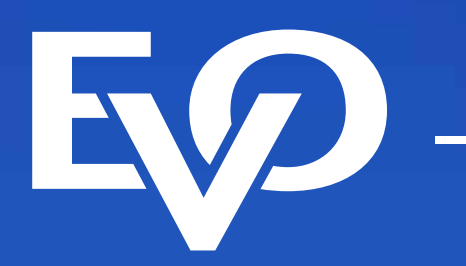

**Aparecerá en la pantalla "Prueba de comunicación",**  2 oprime **1** para confirmar o **2** para salir.

## **Prueba de comunicación**

**3** Indicará "Prueba Exitosa".

**1 Oprime 0** en la pantalla principal.

## **Herramientas adicionales**

**En pantalla se mostrará "Prueba de comunicación Exitosa".** 4

### **NOTA:**

#### **Para TPVs Verifone:**

La tecla ALPHA permite utilizar el teclado alfanumérico. Presiona consecutivamente hasta encontrar la letra deseada.

#### **Para TPVs Ingenico:**

Oprime la tecla de la letra que necesites, seguido de la tecla hacia arriba para mayúsculas o hacia abajo para cambiar a minúsculas.

Importante: Esta TPV se actualiza de manera automática y de forma remota. Cuando observes una barra de avance significa que se está actualizando información importante, por lo que te pedimos no la apagues ni interrumpas la descarga. Dicho proceso puede durar más de 30 minutos cuando la TPV esté conectada a una línea telefónica.

Tu terminal te ayuda a tener el control de tus ventas, pues tiene la funcionalidad de agregar operadores (cajeros), de esta forma podrás consultar qué ventas realizó cada operador (cajero).

- **1** Presiona O ENTER para ingresar al menú.
- **2 Presiona 3** para ingresar al menú **Administración.**
- **8 Presiona 3** para ingresar a la opción **Control de Operadores.**
- 4 Digita la clave de acceso y presiona **O ENTER. Oprime 4 para ingresar a Control Operador.**

Conoce tu TPV

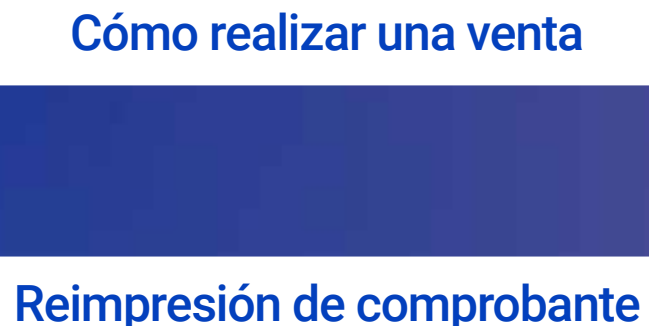

Operativas especiales

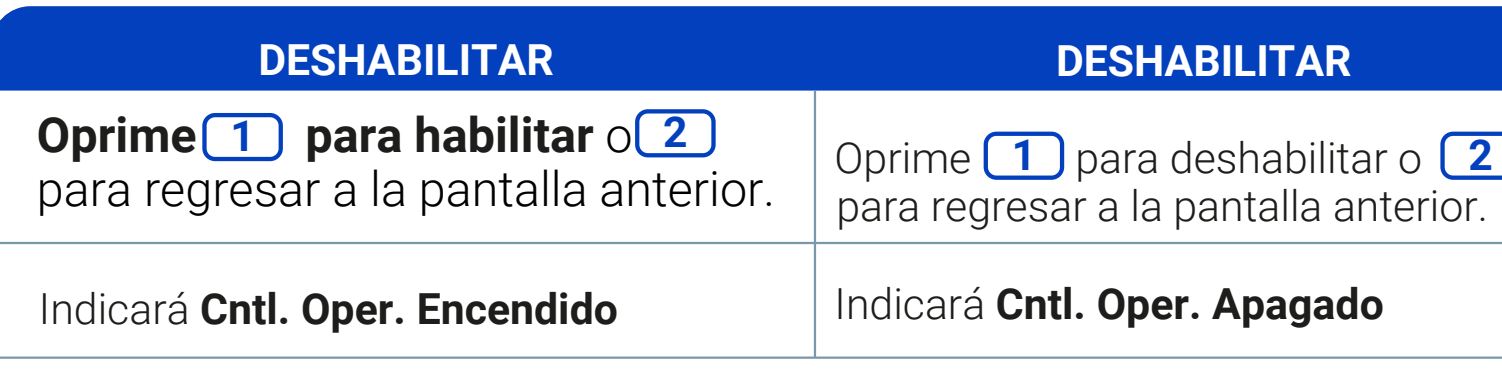

Presiona el botón rojo  $\times$  para regresar a la pantalla de inicio.

Funcionalidades

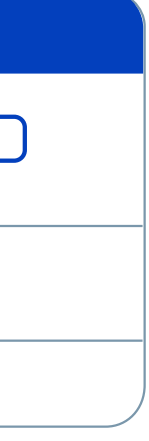

Reportes totales y detalles

Candado de TPV/ Eliminar candado de TPV

## **Guía operativa** Retail/ Restaurante

Ahora cuentas con una Terminal Punto de Venta (TPV)

de EVO Payments.

 $\boxed{\textcircled{\;}}$ 

Centro de atención a clientes EVO Interior de la República, Área Metropolitana y Ciudad de México *55 83 10 91 00*

Si eres cliente Sabadell comunícate al *55 83 10 92 69* <sup>y</sup> del interior de la república al*800 386 6391*

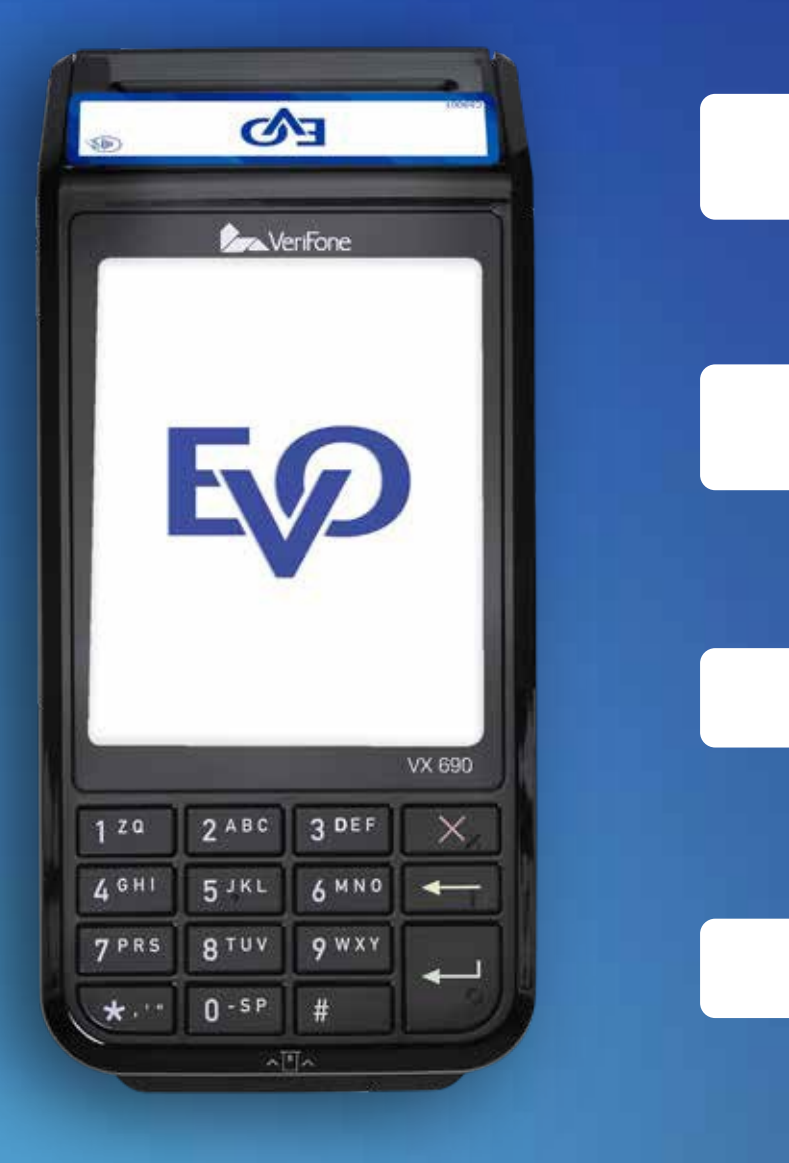

### **Habilitar/Deshabilitar Operadores.**

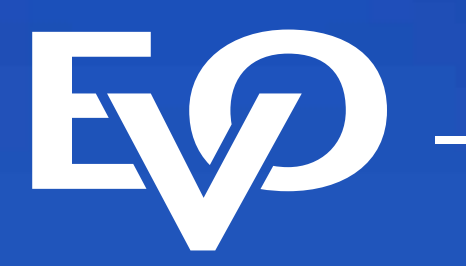

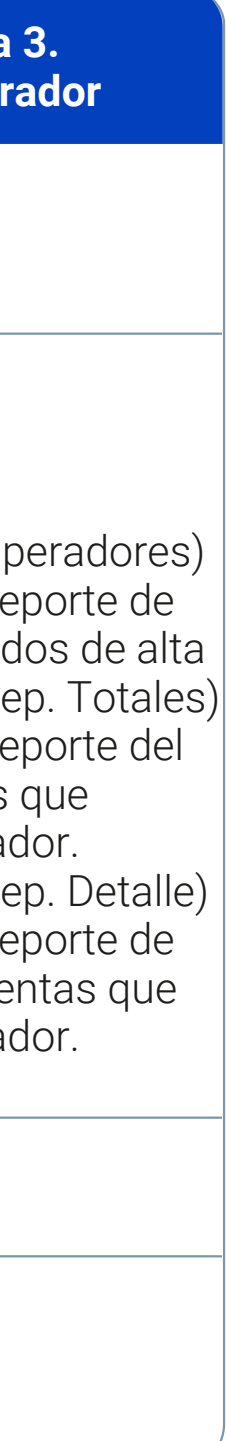

- **Presiona ENTER** para ingresar al **menú principal.** 1
- **2 Presiona 3** para ingresar a la opción Administración.
- **Presiona** 2 para ingresar a la opción **Control de Operadores.** 3
- 4 Digita la clave de acceso y **presiona O ENTER.**

#### **NOTA:**

Importante: Esta TPV se actualiza de manera automática y de forma remota. Cuando observes una barra de avance significa que se está actualizando información importante, por lo que te pedimos no la apagues ni interrumpas la descarga. Dicho proceso puede durar más de 30 minutos cuando la TPV esté conectada a una línea telefónica.

> **1.** Se podrá obtener los reportes de operadores por detalle y por total, los operadores de manera individual (UNO) o por la totalidad de los operadores (TODOS). También podrás consultar el último día que tuviste ventas (actual) y un día previo a este.

**2.** No se pueden borrar operadores que hayan realizado ventas durante el día, será posible borrarlos hasta el día siguiente.

### **Agregar/Borrar/Imprimir Operadores**

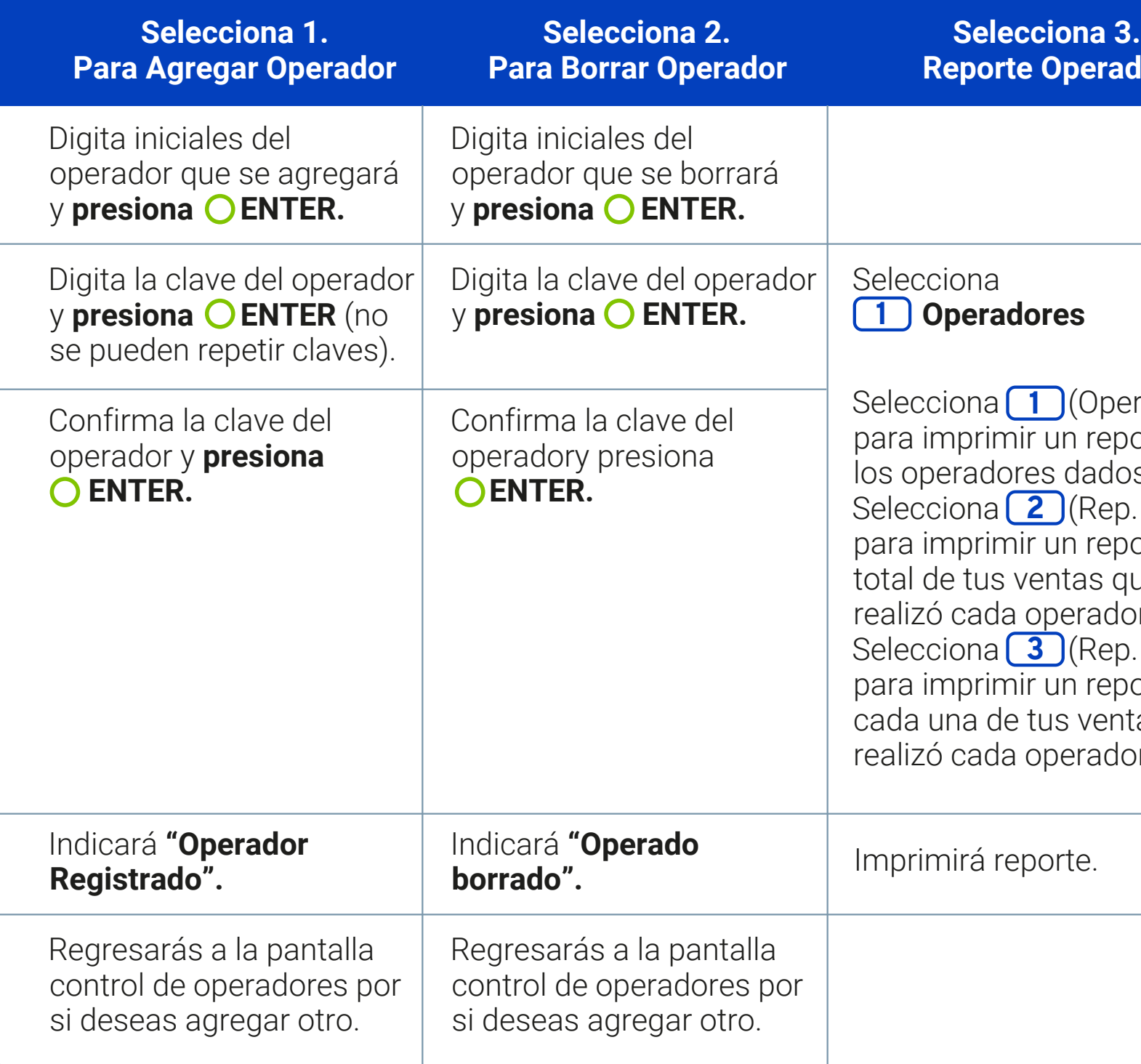

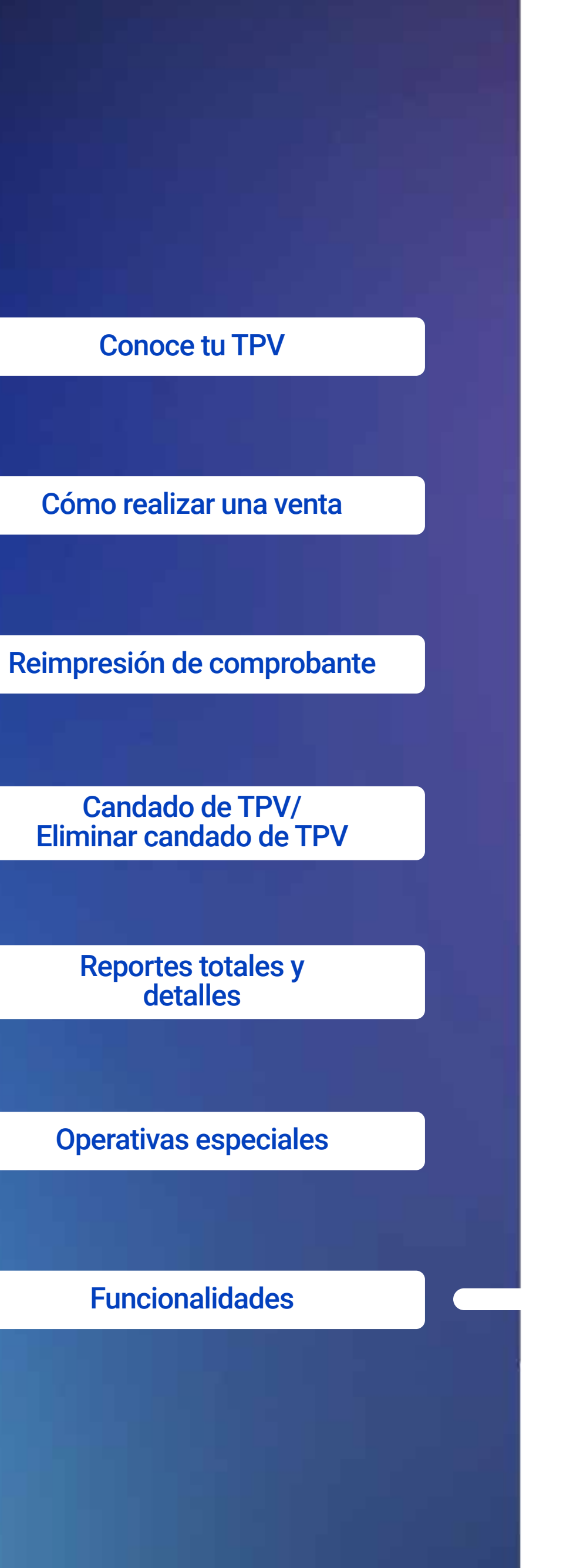

## **Guía operativa** Retail/ Restaurante

Ahora cuentas con una Terminal Punto de Venta (TPV)

de EVO Payments.

 $\boxed{\textcircled{\;}}$ 

Centro de atención a clientes EVO Interior de la República, Área Metropolitana y Ciudad de México *55 83 10 91 00*

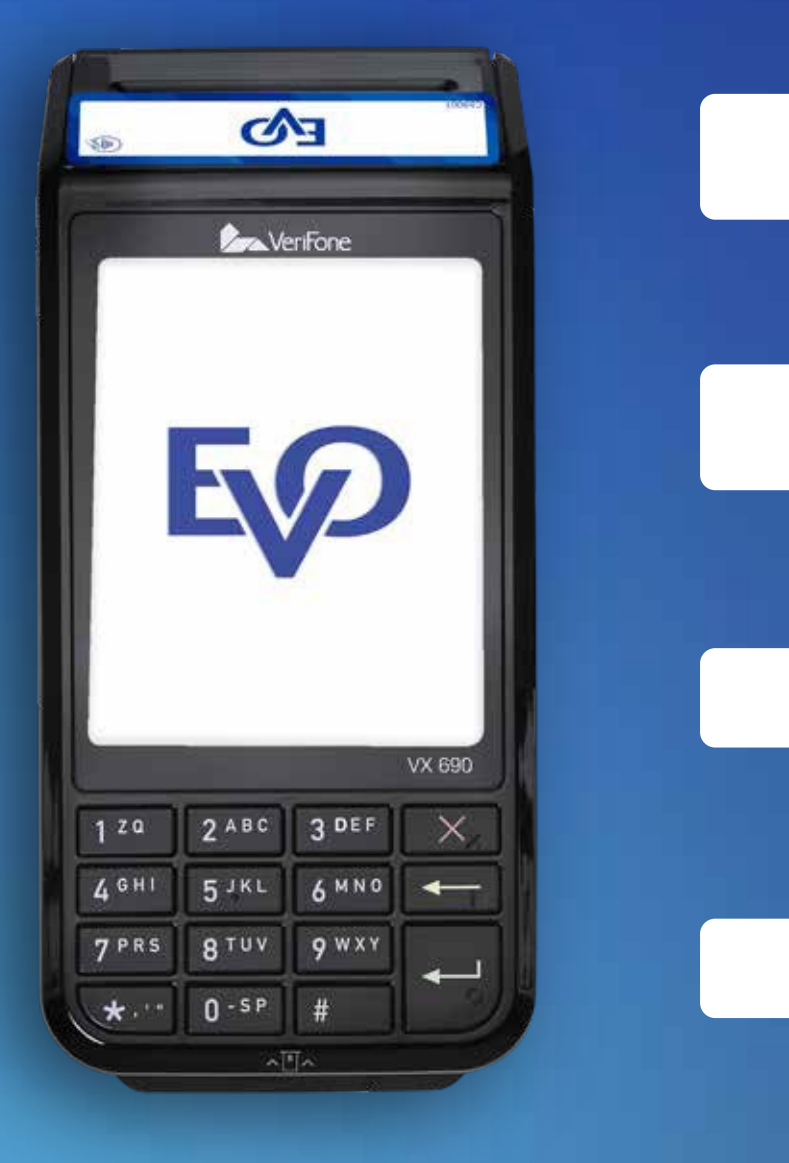

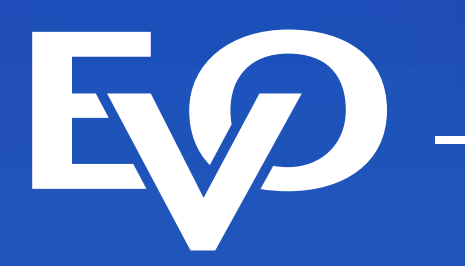

Tu terminal te ayuda a tener el control de tus ventas, pues tiene la funcionalidad de tener turnos, de esta forma podrás consultar las ventas que fueron realizadas en cada turno.

Esta función combinada con la creación de operadores (cajeros) te dara el control total de tu negocio.

### **Prender / apagar Turnos**

- 1 Oprime ENTER para ingresar al menú principal.
- **2 Oprime 3** para ingresar a la **opción Turnos.**
- **8 Oprime 1** para habilitar turnos o 2 para salir.

- **1 Oprime** 1 para ingresar a la opción "Deshabilitar", oprime 1 para confirmar o **para regresar a la pantalla anterior.** Tendrás la opción de imprimir las **2** ventas de cada turno, **oprime<sub>[1]</sub> para imprimir o 2 para finalizar.**
- **2 Oprime 2 para abrir turno.** Se mostrará en pantalla el mensaje "Abriendo turno".

### **3 Oprime<sup>3</sup> para cerrar** turno:

Oprime 1 para confirmar o 2 para salir.

Tendrás la opción de **imprimir el reporte de ventas del turno** que estás cerrando, **oprime 1 para imprimir o 2 para finalizar.** 

#### **Un vez que has habilitado los turnos tendrás las siguientes opciones:**

Importante: Esta TPV se actualiza de manera automática y de forma remota. Cuando observes una barra de avance significa que se está actualizando información importante, por lo que te pedimos no la apagues ni interrumpas la descarga. Dicho proceso puede durar más de 30 minutos cuando la TPV esté conectada a una línea telefónica.

#### **NOTA:**

Si un turno aún no ha realizado ventas entonces no se puede cerrar. Los turnos comienzan en el turno 1 y finalizan en el 99, si deseas comenzar nuevamente desde el turno 1, debes deshabilitar y volver a habilitar los turnos.

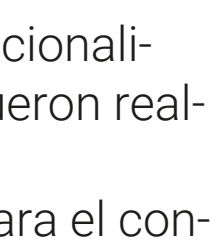

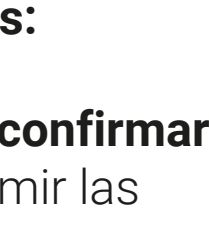

### **Turnos**

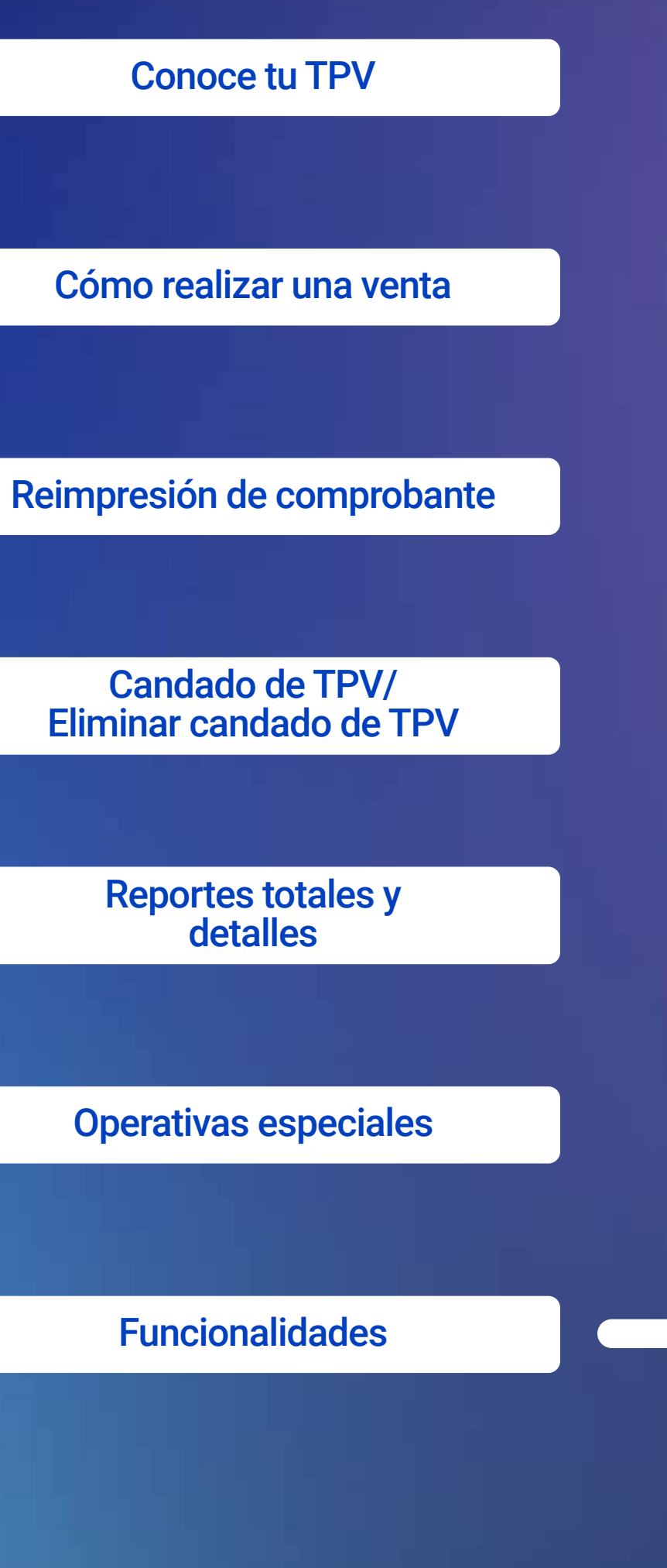

## **Guía operativa** Retail/ Restaurante

Ahora cuentas con una Terminal Punto de Venta (TPV)

de EVO Payments.

Centro de atención a clientes EVO Interior de la República, Área Metropolitana y Ciudad de México *55 83 10 91 00*

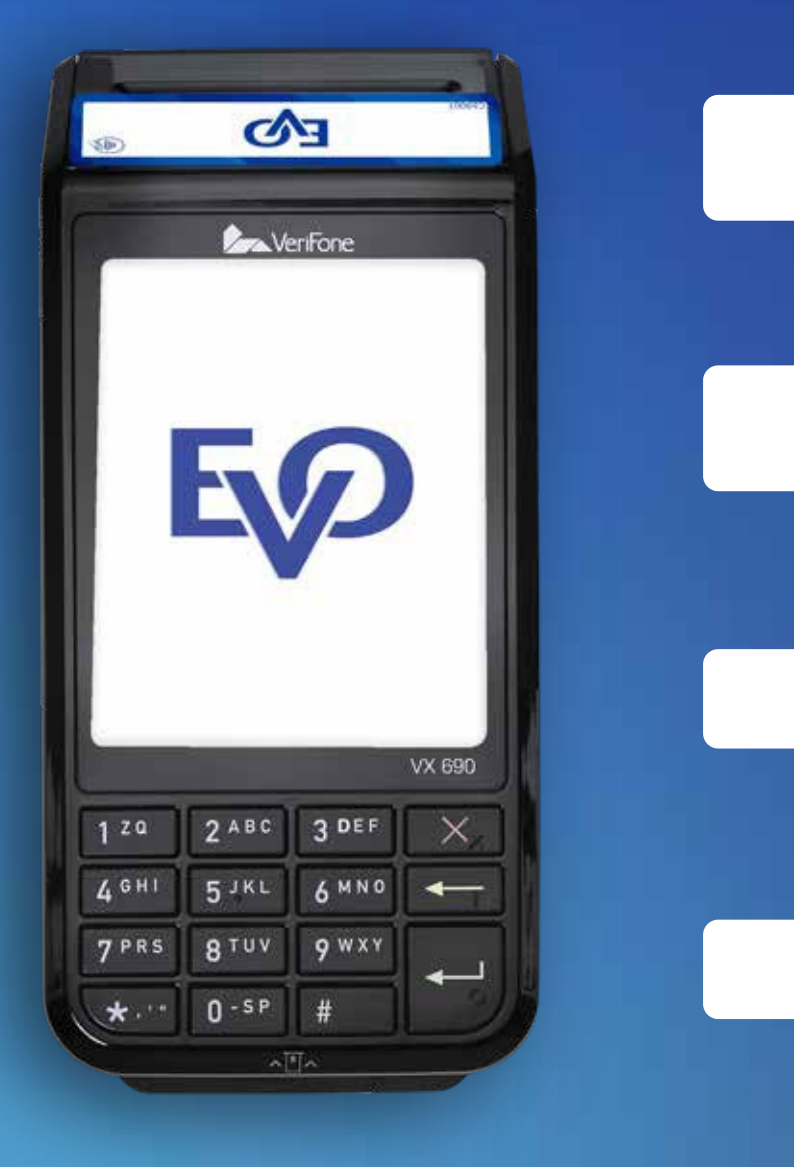

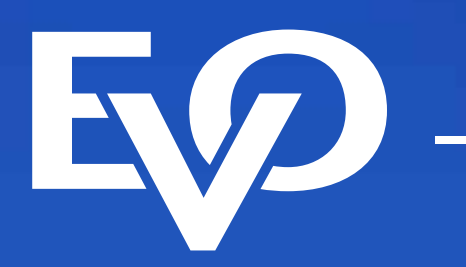

No te preocupes por realizar cortes de tus ventas, tu TPV lo realiza de forma automática, de esta forma nos aseguramos que tendrás el dinero de tus ventas al día siguiente hábil.

El corte centralizado está en función del giro de tu negocio, se realiza diariamente y aplica para todas las Terminales de Punto de Venta de Servicios de Pago Citibanamex de tu establecimiento. Las operaciones de ajuste de propina, como las cancelaciones, deberán hacerse en la TPV antes del horario de corte centralizado, de lo contrario, serán rechazadas.

## **Guía operativa** Retail/Restaurante

Es una poderosa herramienta que te permite consultar las ventas de tu negocio, además podrás consultar los depósitos que hacemos a tu cuenta de cheques y las comisiones que fueron aplicadas. Si aún no cuentas con tu acceso, puedes solicitarlo:

**Opción 1)** Envía un correo electrónico al buzón imerchant@evopayments.mx proporcionando la siguiente información:

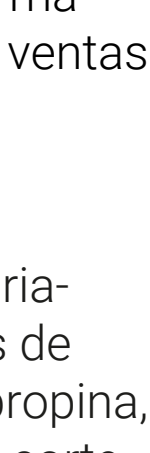

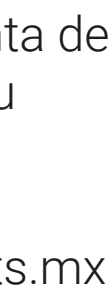

Importante: Esta TPV se actualiza de manera automática y de forma remota. Cuando observes una barra de avance significa que se está actualizando información importante, por lo que te pedimos no la apagues ni interrumpas la descarga. Dicho proceso puede durar más de 30 minutos cuando la TPV esté conectada a una línea telefónica.

1. Nombre del responsable

- 2. Correo electrónico para envío de facturas
- 3. RFC
- 4. Teléfono de contacto

**Opción 2)** Llama al Centro telefónico de atención a clientes.

### **Corte centralizado**

### **iMerchant**

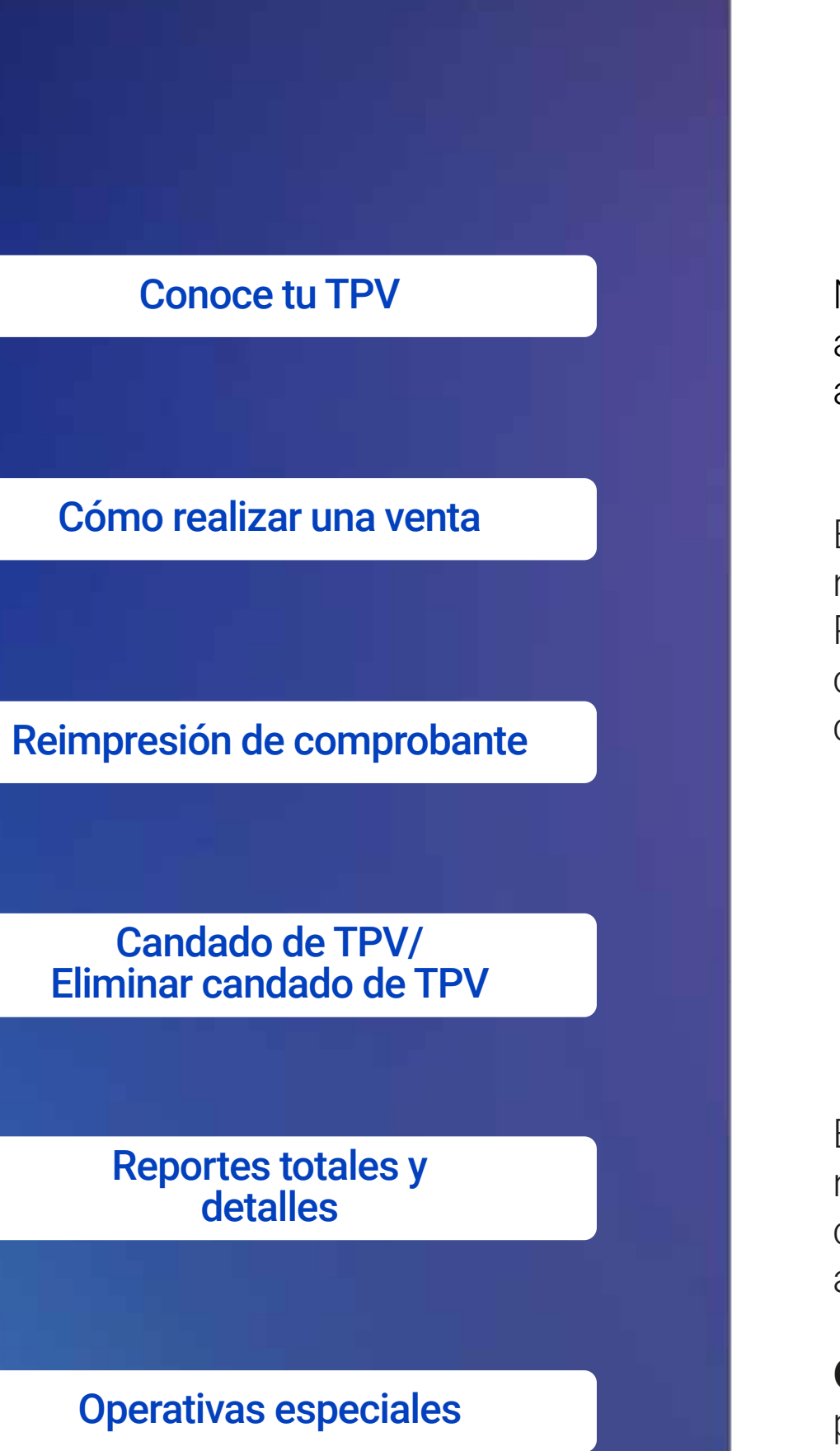

Funcionalidades

Ahora cuentas con una Terminal Punto de Venta (TPV) de EVO Payments.

Centro de atención a clientes EVO Interior de la República, Área Metropolitana y Ciudad de México *55 83 10 91 00*

Si eres cliente Sabadell comunícate al *55 83 10 92 69* <sup>y</sup> del interior de la república al*800 386 6391*

0

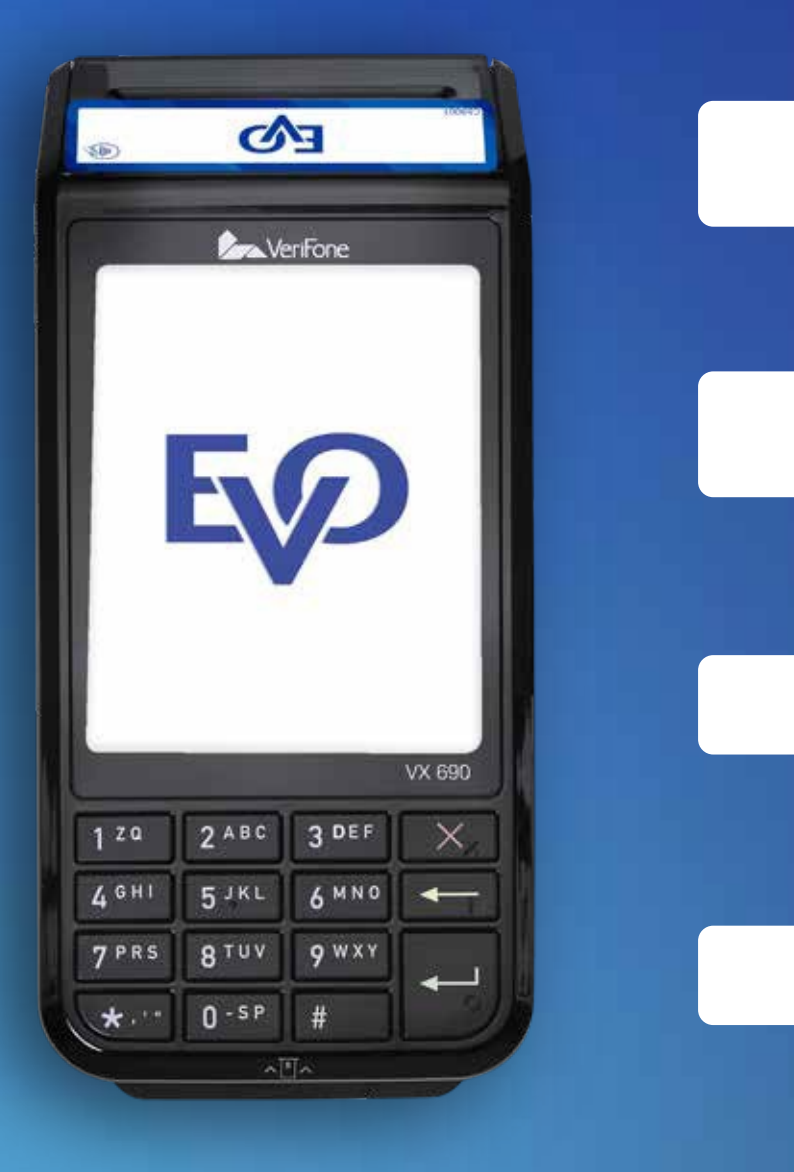